# Clustered Database Platform 280/3 With Oracle9*i* and Sun™ Cluster High Availability **Software**

Installation Guide

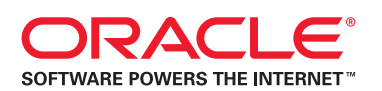

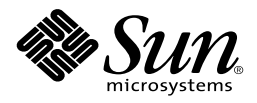

Sun Microsystems, Inc. 4150 Network Circle Santa Clara, CA 95054 U.S.A. 650-960-1300

Part No. 816-4071-10 April 2002, Revision A

Send comments about this document to: docfeedback@sun.com

Copyright 2002 Sun Microsystems, Inc., 4150 Network Circle, Santa Clara, California 95054, U.S.A. All rights reserved.

Sun Microsystems, Inc. has intellectual property rights relating to technology embodied in the product that is described in this document. In particular, and without limitation, these intellectual property rights may include one or more of the U.S. patents listed at http://www.sun.com/patents and one or more additional patents or pending patent applications in the U.S. and in other countries.

This document and the product to which it pertains are distributed under licenses restricting their use, copying, distribution, and decompilation. No part of the product or of this document may be reproduced in any form by any means without prior written authorization of Sun and its licensors, if any.

Third-party software, including font technology, is copyrighted and licensed from Sun suppliers.

Parts of the product may be derived from Berkeley BSD systems, licensed from the University of California. UNIX is a registered trademark in the U.S. and in other countries, exclusively licensed through X/Open Company, Ltd.

Sun, Sun Microsystems, the Sun logo, AnswerBook2, docs.sun.com, Sun Cluster, Solstice DiskSuite, Sun Ray, Sun Management Center, Netra, Sun StorEdge, OpenBoot, and Solaris are trademarks or registered trademarks of Sun Microsystems, Inc. in the U.S. and in other countries.

All SPARC trademarks are used under license and are trademarks or registered trademarks of SPARC International, Inc. in the U.S. and in other countries. Products bearing SPARC trademarks are based upon an architecture developed by Sun Microsystems, Inc.

The Adobe logo and the PostScript logo are trademarks or registered trademarks of Adobe Systems, Incorporated.

This product includes software developed by the Apache Software Foundation (http://www.apache.org/).

The authors of CryptoLib are Jack Lacy, Don Mitchell, and Matt Blaze, Copyright © 1991, 1992, 1993, 1994, 1995 by AT&T.

Netscape Navigator™ is a trademark or registered trademark of Netscape Communications Corporation in the United States and other countries.

The OPEN LOOK and Sun™ Graphical User Interface was developed by Sun Microsystems, Inc. for its users and licensees. Sun acknowledges the pioneering efforts of Xerox in researching and developing the concept of visual or graphical user interfaces for the computer industry. Sun holds a nonexclusive license from Xerox to the Xerox Graphical User Interface, which license also covers Sun's licensees who implement OPEN LOOK GUIs and otherwise comply with Sun's written license agreements.

Federal Acquisitions: Commercial Software— Government Users Subject to Standard License Terms and Conditions.

DOCUMENTATION IS PROVIDED "AS IS" AND ALL EXPRESS OR IMPLIED CONDITIONS, REPRESENTATIONS AND WARRANTIES, INCLUDING ANY IMPLIED WARRANTY OF MERCHANTABILITY, FITNESS FOR A PARTICULAR PURPOSE OR NON-INFRINGEMENT, ARE DISCLAIMED, EXCEPT TO THE EXTENT THAT SUCH DISCLAIMERS ARE HELD TO BE LEGALLY INVALID.

Copyright 2002 Sun Microsystems, Inc., 4150 Network Circle, Santa Clara, California 95054, Etats-Unis. Tous droits réservés.

Sun Microsystems, Inc. a les droits de propriété intellectuels relatants à la technologie incorporée dans le produit qui est décrit dans ce document. En particulier, et sans la limitation, ces droits de propriété intellectuels peuvent inclure un ou plus des brevets américains énumérés à http://www.sun.com/patents et un ou les brevets plus supplémentaires ou les applications de brevet en attente dans les Etats-Unis et dans les autres pays.

Ce produit ou document est protégé par un copyright et distribué avec des licences qui en restreignent l'utilisation, la copie, la distribution, et la décompilation. Aucune partie de ce produit ou document ne peut être reproduite sous aucune forme, parquelque moyen que ce soit, sans l'autorisation préalable et écrite de Sun et de ses bailleurs de licence, s'il y ena.

Le logiciel détenu par des tiers, et qui comprend la technologie relative aux polices de caractères, est protégé par un copyright et licencié par des fournisseurs de Sun.

Des parties de ce produit pourront être dérivées des systèmes Berkeley BSD licenciés par l'Université de Californie. UNIX est une marque déposée aux Etats-Unis et dans d'autres pays et licenciée exclusivement par X/Open Company, Ltd.

Sun, Sun Microsystems, le logo Sun, AnswerBook2, docs.sun.com,Sun Cluster, Solstice DiskSuite, Sun Ray, Sun Management Center, Netra, Sun StorEdge, OpenBoot, et Solaris sont des marques de fabrique ou des marques déposées de Sun Microsystems, Inc. aux Etats-Unis et dans d'autres pays.

Toutes les marques SPARC sont utilisées sous licence et sont des marques de fabrique ou des marques déposées de SPARC International, Inc. aux Etats-Unis et dans d'autres pays. Les produits protant les marques SPARC sont basés sur une architecture développée par Sun Microsystems, Inc.

Le logo Adobe et le logo PostScript sont des marques de fabrique ou des marques deposees de Adobe Systems, Incorporated.

Ce produit inclut le logiciel développé par la base de Apache Software Foundation (http://www.apache.org).

Ce produit utilise CryptoLib 1.2. Les auteurs de CryptoLib sont Jack Lacy, Don Mitchell, et Matt Blaze. Copyright © 1991, 1992, 1993, 1994, 1995 AT&T.

Netscape Navigator est une marque de Netscape Communications Corporation aux Etats-Unis et dans d'autres pays.

L'interface d'utilisation graphique OPEN LOOK et Sun™ a été développée par Sun Microsystems, Inc. pour ses utilisateurs et licenciés. Sun reconnaît les efforts de pionniers de Xerox pour la recherche et le développment du concept des interfaces d'utilisation visuelle ou graphique pour l'industrie de l'informatique. Sun détient une license non exclusive do Xerox sur l'interface d'utilisation graphique Xerox, cette licence couvrant également les licenciées de Sun qui mettent en place l'interface d 'utilisation graphique OPEN LOOK et qui en outre se conforment aux licences écrites de Sun.

LA DOCUMENTATION EST FOURNIE "EN L'ÉTAT" ET TOUTES AUTRES CONDITIONS, DECLARATIONS ET GARANTIES EXPRESSES OU TACITES SONT FORMELLEMENT EXCLUES, DANS LA MESURE AUTORISEE PAR LA LOI APPLICABLE, Y COMPRIS NOTAMMENT TOUTE GARANTIE IMPLICITE RELATIVE A LA QUALITE MARCHANDE, A L'APTITUDE A UNE UTILISATION PARTICULIERE OU A L'ABSENCE DE CONTREFAÇON.

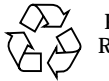

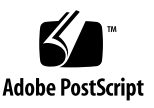

# **VERITAS and Oracle Software Licenses**

Depending on the product purchased, customers may be required to purchase commercial licenses from VERITAS Software Corporation for the pre-installed VERITAS software and from Oracle Corporation for the pre-installed Oracle software. The terms and conditions of the software licenses are set forth in separate written documentation accompanying the product.

Oracle customers can purchase commercial licenses and support from the Oracle Store at http://oraclestore.oracle.com or by contacting their Oracle account representative.

VERITAS customers can purchase commercial licenses and support by contacting their Sun service representative. Your sales representative orders your VERITAS license, along with the CDP license, when you ordered the product, unless you have a site license. In that case, use your site license key.

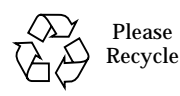

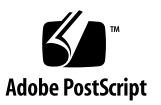

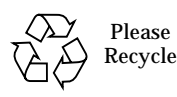

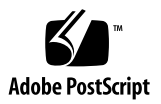

### **Contents**

**[Preface](#page-8-0) ix** [How This Book Is Organized](#page-8-1) ix [Using UNIX Commands x](#page-9-0) [Typographic Conventions](#page-9-1) x [Shell Prompts](#page-10-0) xi [Accessing Sun Documentation Online](#page-10-1) xi [Sun Welcomes Your Comments](#page-11-0) xii [Clustered Database Platform Documentation](#page-11-1) xii [Management Server Splash Page x](#page-12-0)iii [Documentation Installed on the Clustered Database Platform x](#page-13-0)iv [Clustered Database Platform 280/3 Operations Guide x](#page-14-0)v [Solaris Operating Environment Documentation x](#page-14-1)v [Sun Management Center Documentation](#page-14-2) xv [VERITAS Documentation](#page-15-0) xvi [Clustered Database Platform 280/3 System Oracle](#page-15-1) [Documentation](#page-15-1) xvi [Documentation Tools x](#page-15-2)vi [Netscape Navigator Browser](#page-15-3) xvi [AnswerBook2 Server](#page-16-0) xvii

[Acrobat Reader x](#page-16-1)vii [The](#page-16-2) man(1) Command xvii

#### **1. [Introduction to the Clustered Database Platform 280/3](#page-18-0) 1**

[Clustered Database Platform Overview 1](#page-18-1) [Hardware Components 3](#page-20-0) [Software Components 3](#page-20-1) [Volume Management Products 4](#page-21-0)

#### **2. [Clustered Platform 280/3](#page-22-0) [Hardware Installation](#page-22-0) 5**

[Power and Heating Requirements](#page-22-1) 5

[Clustered Platform Component Location](#page-23-0) 6

[Connectivity](#page-25-0) 8

[Clustered Database Platform 280/3 System Cabling 8](#page-25-1)

[Connecting the Hardware 1](#page-27-0)0

▼ [To Install the Clustered Database Platform 280/3 Hardware 1](#page-27-1)0

#### **3. [Configuring the Clustered Database Platform](#page-30-0) 13**

[Before You Begin](#page-30-1) 13

[Collecting Site-Specific Information 1](#page-31-0)4

[Configuring the Software](#page-34-0) 17

- ▼ [To Configure the Terminal Concentrator 1](#page-35-0)8
- ▼ [To Configure the Management Server](#page-40-0) 23
- ▼ [To Customize the Cluster Environment](#page-51-0) 34
- ▼ [To Boot Up the T3 Arrays](#page-58-0) 41
- ▼ [To Set Up the Sun Management Center Software 4](#page-59-0)2
- ▼ [To Install the Oracle Software](#page-68-0) 51
- ▼ [To Install the Clustered Node Software](#page-68-1) 51
- ▼ [To Configure VERITAS Volume Manager](#page-71-0) 54
- ▼ [To Run the](#page-74-0) HAOracle.init Script 57
- ▼ [To Run the](#page-81-0) HAOracleConfig.init Script 64
- ▼ [To Recover From Errors That Occurred During Script Execution](#page-82-0) 65
- ▼ [To Verify Basic Cluster Functionality](#page-83-0) 66

[Finishing Up](#page-83-1) 66

[To Finish the Installation 6](#page-83-2)6

[After the Installation](#page-85-0) 68

[Post-Installation Modification of the](#page-85-1) /etc/hosts File 68

▼ [To Update the](#page-85-2) /etc/hosts File 68 [Post-Installation Removal of the](#page-86-0) /.rhosts File 69 [Database Recovery](#page-87-0) 70 [Starter Database](#page-87-1) 70 [Backup Method 7](#page-87-2)0

[Operation Instructions 7](#page-87-3)0

**A. [Clustered Platform 280/3 Cabling 7](#page-88-0)1**

#### **B. [Laptop Settings for Accessing Monitor Mode 7](#page-94-0)7**

- ▼ [To Access the Terminal Concentrator From a Laptop](#page-94-1) 77
- **C. [Configuring the](#page-98-0)** tip hardwire **Port 81**
	- ▼ [To Configure the](#page-98-1) tip hardwire Port 81

#### **D. [Accessing Software on the Management Server](#page-100-0) 83**

[Starting the Sun Explorer Software 8](#page-100-1)3

- ▼ [To Run Sun Explorer on the Management Server](#page-100-2) 83 [Starting the Sun Management Center Software](#page-100-3) 83
- ▼ [To Access the Sun Management Center Software](#page-101-0) 84

#### **E. [Installing Sun StorEdge Component](#page-102-0) [Manager 2.2 on the Management Server 8](#page-102-0)5**

▼ [To Install Sun StorEdge Component Manager 2.2](#page-102-1) 85

#### **F. [Configuring the Sun Ray Server Software on the Management Server](#page-108-0) 91**

▼ [To Access the Management Server from a Sun Ray Appliance 9](#page-109-0)2

#### **G. [Setting Up the NTP Server on the Management Server](#page-114-0) 97**

▼ [To Set Up the Management Server as the NTP Server 9](#page-114-1)7

#### **H. [Setting Up the NAFO Public Network](#page-116-0) 99**

▼ [To Create a NAFO Group](#page-117-0) 100

#### **I. [HA Oracle Script Samples](#page-118-0) 101**

[Sample Output:](#page-119-0) HAOracle.init 102 [Sample Output of](#page-124-0) HAOracleConfig.init 107 [Sample Output of](#page-129-0) HACleanup 112

## <span id="page-8-0"></span>Preface

This guide explains how to perform the initial setup of the Clustered Database Platform 280/3 system so that the preinstalled software products are specifically configured to your environment.

This integrated product provides the infrastructure for implementing an Oracle9*i* database server using VERITAS Volume Manager or Solstice DiskSuite™ software.

**Note –** For the latest and most current information on this clustered platform, refer to the *Clustered Database Platform 280/3 with Oracle9i and Sun™ Cluster High Availability Late-Breaking-News* document. See ["Clustered Database Platform](#page-11-1) [Documentation" on page xii](#page-11-1) for instructions on locating this document.

## <span id="page-8-1"></span>How This Book Is Organized

This guide is organized in the following manner:

[Chapter 1](#page-18-2) contains an introduction to the Clustered Database Platform 280/3 system.

[Chapter 2](#page-22-2) contains a description of the hardware configuration.

[Chapter 3](#page-30-2) contains instructions on how to configuration and setup of the Clustered Database Platform.

[Appendix A](#page-88-1) contains descriptions of the preinstalled arrangement of cables.

[Appendix B](#page-94-2) contains settings for using a laptop computer as the local display system.

[Appendix C](#page-98-2) contains instructions on how to configure the tip hardwire port.

[Appendix D](#page-100-4) contains instructions on how to start the Sun Explorer and Sun™ Management Center software.

[Appendix E](#page-102-2) contains instructions on how to install the Sun StorEdge<sup>™</sup> Component Manager software.

[Appendix F](#page-108-1) contains instructions on how to configure the Sun Ray<sup>™</sup> server software.

[Appendix G](#page-114-2) contains instructions on how to set up NTP.

[Appendix H](#page-116-1) contains instructions on how to set up NAFO.

[Appendix I](#page-118-1) contains sample output of the HAOracle scripts.

# <span id="page-9-0"></span>Using UNIX Commands

This document does not contain information on basic UNIX™ commands and procedures.

See one or more of the following for this information:

- AnswerBook2™ online documentation for the Solaris™ Operating Environment
- Other software documentation that you received with your platform

# <span id="page-9-1"></span>Typographic Conventions

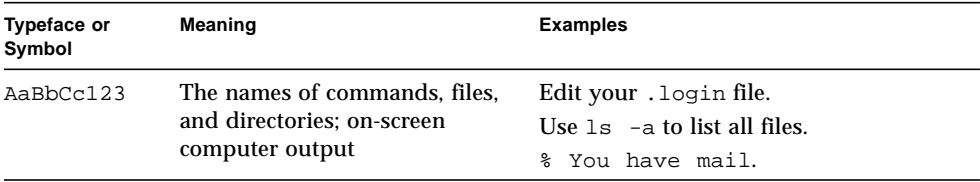

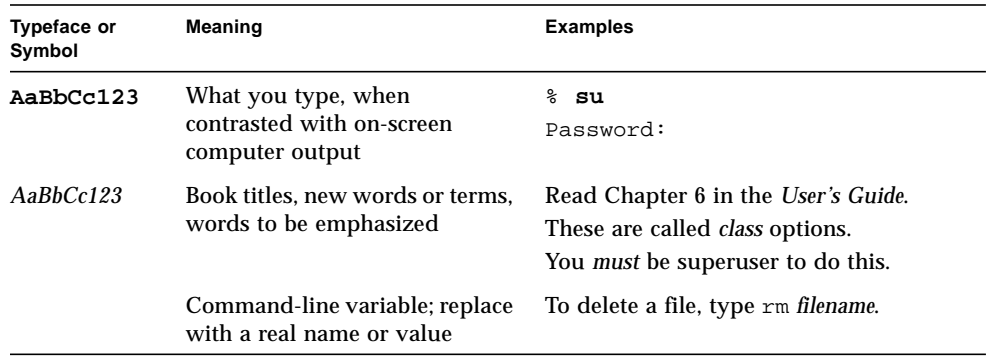

## <span id="page-10-0"></span>Shell Prompts

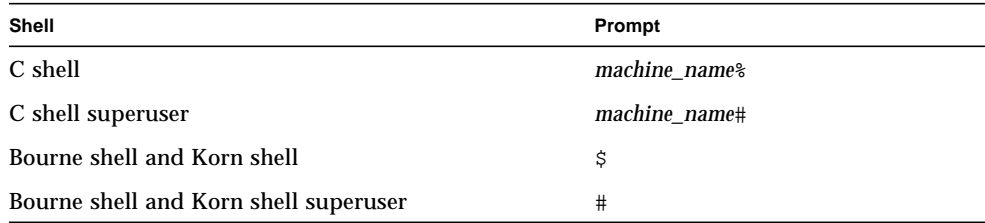

## <span id="page-10-1"></span>Accessing Sun Documentation Online

A broad selection of Sun™ system documentation is located at:

http://www.sun.com/products-n-solutions/hardware/docs

A complete set of Solaris documentation and many other titles are located at:

http://docs.sun.com

**Note –** Before you attempt to install the Clustered Database Platform software, you must read the *Clustered Database Platform With Oracle9i and Sun Cluster High Availability Software Late-Breaking News* document, which is available at:

http://www.sun.com/products-n-solutions /hardware/docs/Integrated\_Platforms/index.html

## <span id="page-11-2"></span><span id="page-11-0"></span>Sun Welcomes Your Comments

Sun is interested in improving its documentation and welcomes your comments and suggestions. You can email your comments to Sun at:

docfeedback@sun.com

Please include the part number (816-4071-10) of your document in the subject line of your email.

# <span id="page-11-1"></span>Clustered Database Platform Documentation

The Clustered Database Platform 280/3 system comes with printed manuals, documentation on CDs, and AnswerBook2 and PDF documents that are accessible on the clustered platform once the clustered platform is setup. There are also documents available from the web. You will need them for the initial installation and for ongoing service of the system.

This section contains lists of available documentation and descriptions of the tools for viewing them.

**Note –** Before you attempt to install any Clustered Database Platform 280/3 system, you must read the *Clustered Database Platform 280/3 With Oracle9i and Sun Cluster High Availability Late-Breaking News* document, which is available at:

http://www.sun.com/products-n-solutions /hardware/docs/Integrated\_Platforms/index.html The Clustered Database Platform 280/3 system comes with printed manuals and CDs. The following table summarizes the printed manuals.

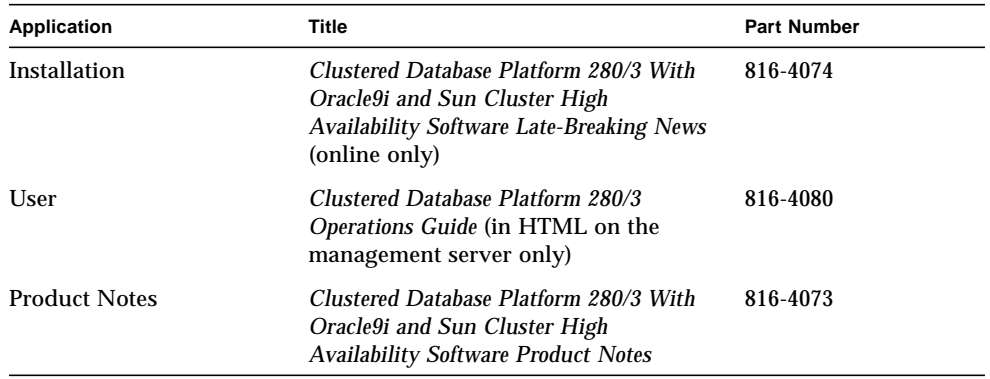

The following table summarizes the type, access tool, and location of the online documentation.

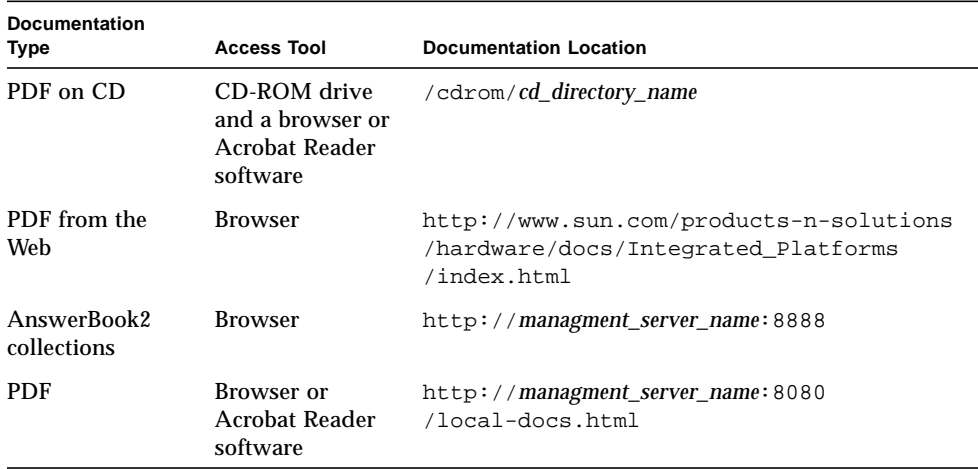

### <span id="page-12-0"></span>Management Server Splash Page

A variety of manuals are supplied with the Cluster Platform 280/3 system. To access the AnswerBook2 collections and the PDF documents (after the management server is installed and set up), use the Splash Page on the management server at the following URL in a browser:

http://*management\_server\_name*:8080

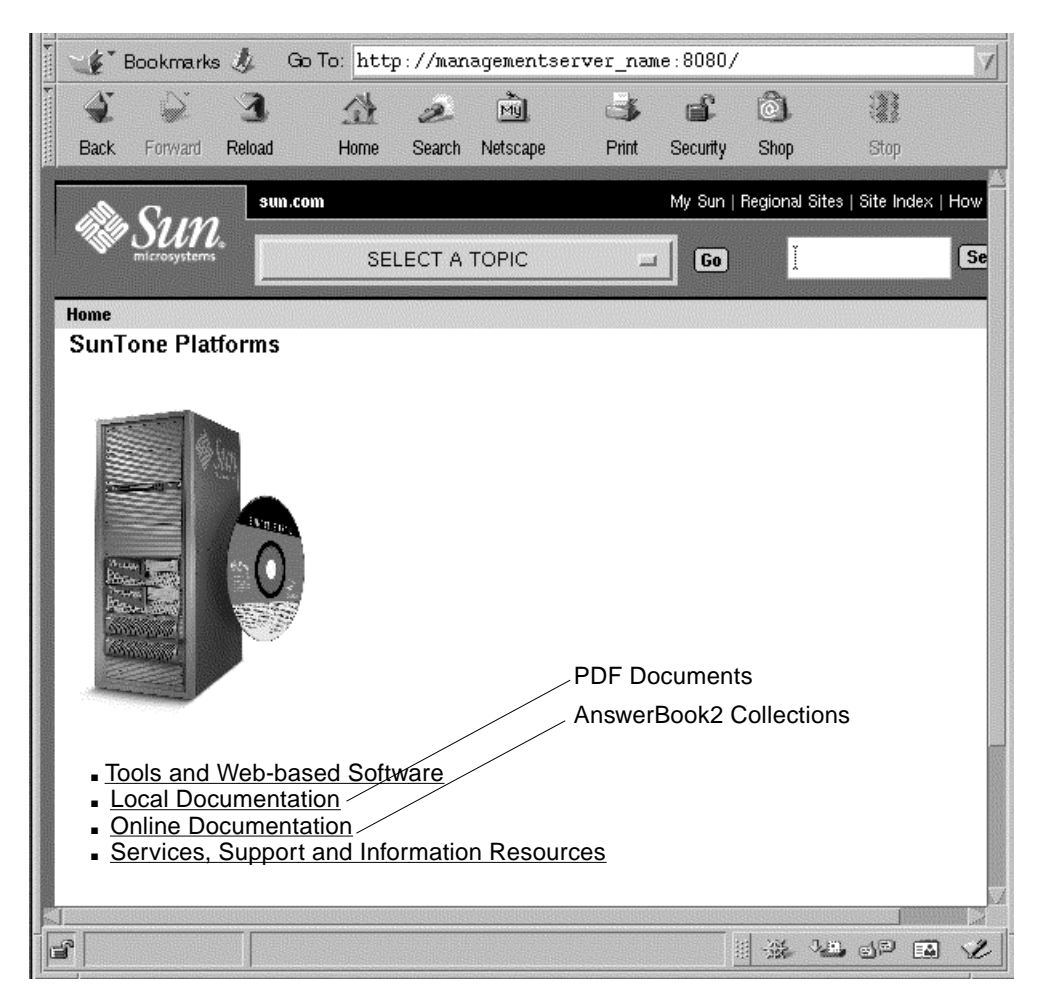

**FIGURE P-1** Management Server Splash Page for Accessing Services and Documentation

### <span id="page-13-0"></span>Documentation Installed on the Clustered Database Platform

Documentation about the following software is available in PDF format (unless otherwise noted for AnswerBook2):

- Solstice DiskSuite 4.2.1
- Sun Cluster 3.0 7/01
- Sun Management Center
- Sun StorEdge Component Manager 2.2
- VERITAS Volume Manager 3.1.1
- Solaris documentation (in AnswerBook2 format)

### <span id="page-14-0"></span>Clustered Database Platform 280/3 Operations Guide

The *Clustered Database Platform 280/3 Operations Guide* is installed on the management server. This guide is HTML-based and includes installation, configuration, management, service, and recovery information.

Refer to the following management server URL in a browser:

http://management\_server\_name/opt/SUNWcdpgd/index.html

### <span id="page-14-1"></span>Solaris Operating Environment Documentation

Documentation about the Solaris 8 Operating Environment (Solaris OE) is available in the AnswerBook2 online format (see ["AnswerBook2 Server" on page xvii](#page-16-0) for information on how to view AnswerBook collections).

The AnswerBook2 files reside in the /opt/answerbooks/english/solaris 8 directory. This directory contains the following packages:

- SUNWaadm Solaris 8 System Administration Collection
- SUNWabe Solaris 8 User Collection
- SUNWabsdk Solaris 8 Software Developer Collection
- SUNWaman Solaris 8 Reference Manual Collection
- SUNWdtad Solaris 8 Common Desktop Environment Developer Collection
- SUNWinab Solaris 8 Installation Collection
- SUNWolrn Solaris 8 Release Documents Collection
- SUNWopen OpenBoot<sup>™</sup> PROM Collection

### <span id="page-14-2"></span>Sun Management Center Documentation

Installation instructions for the Sun Management Center 3.0 Update 2 (Sun MC) software are provided in the following text file:

/export/software/SunMC/cd1/sbin/INSTALL.README

Documentation about Sun MC is available from the Help menu in the Sun MC application.

### <span id="page-15-0"></span>VERITAS Documentation

Documentation about the VERITAS software is available the following directory:

■ /opt/VRTSvxvm/docs (which contains the VERITAS Volume Manager documentation)

### <span id="page-15-1"></span>Clustered Database Platform 280/3 System Oracle Documentation

For the Oracle9*i* software, open the following file in your browser:

/export/home/oracle\_base/doc/index.htm

The documents in this directory are specific the Clustered Database Platform. For Oracle9i specific software documentation, go to the following site:

http://download-west.oracle.com/otndoc/oracle9i/901\_doc/

Use the master index to look up a term. To use the search engine, however, you must be registered on the Oracle Technology Network. The registration is free, and the 901\_doc page contains a link to the registration page.

## <span id="page-15-2"></span>Documentation Tools

Several tools for reading documentation in online formats are preinstalled on your Clustered Database Platform 280/3 system. If you are remotely logging in to the management server, use xhost(1) and set the display environmental variable to your machine so that external clients can access the display and so that the display is redirected to your machine.

### <span id="page-15-3"></span>Netscape Navigator Browser

You can access the Netscape Navigator™ browser through the Workspace menu if your workstation is running the Solaris Common Desktop Environment. You can also access the browser on the management server by using the following command:

% **/usr/dt/bin/netscape &**

Use the browser software to read documentation provided as HTML files, to view the output from an AnswerBook2 server or to read Sun product documentation at the http://docs.sun.com web site.

### <span id="page-16-0"></span>AnswerBook2 Server

The AnswerBook2 server software processes collections of online manuals into content that you can access, search, and view with the Netscape Navigator browser.

After the clustered platform is set up, you can access the AnswerBook2 collections from a computer on your network with the following URL:

```
http://management_server_name:8888
```
### <span id="page-16-1"></span>Acrobat Reader

The Acrobat Reader software enables you to view documentation PDF files. You can access the Acrobat Reader software on the Clustered Database Platform 280/3 system by using the following command:

```
% /opt/Acrobat4/bin/acroread &
```
### <span id="page-16-2"></span>The man(1) Command

The man(1) command displays documentation about commands, utilities, and files in the Solaris Operating Environment and in other software products on the Clustered Database Platform 280/3 system. If the directory that contains the man page files for a product is not automatically accessed by the man(1) command, you can add that directory to the MANPATH environmental variable.

<span id="page-18-2"></span>CHAPTER **1**

# <span id="page-18-0"></span>Introduction to the Clustered Database Platform 280/3

The Clustered Platform 280/3 with Oracle9*i* and Sun Cluster High Availability software provides the infrastructure for implementing a highly available Oracle9*i* database using Sun Cluster HA Oracle agents with VERITAS Volume Manager or Solstice DiskSuite.

This document is intended for system administrators who are familiar with the Solaris™ Operating Environment and with the following software: Solstice DiskSuite, Sun™ Management Center (Sun MC), Sun Enterprise Explorer, Sun StorEdge™ Component Manager, VERITAS Volume Manager (VxVM), and Sun Cluster software.

This chapter contains the following topics:

- ["Clustered Database Platform Overview" on page 1](#page-18-1)
- ["Hardware Components" on page 3](#page-20-0)
- ["Software Components" on page 3](#page-20-1)

For specific information about configuring disk sets, disk volumes, file systems, and data services, refer to the Sun Cluster 3.0 documentation.

### <span id="page-18-1"></span>Clustered Database Platform Overview

The Clustered Platform 280/3 system is a self-sustained platform, integrated through the Sun Cluster technology, with shared, mirrored Fibre Channel-Arbitrated Loop (FC-AL) storage to support highly available applications. You can use this twonode cluster system to implement a highly available file server, web server, mail server, or an Oracle™ database server. Sun Cluster 3.0 provides global file systems, global devices, and scalable services. These features allow independent cluster

nodes, running independent Solaris Operating Environment (Solaris OE) instances, to run distributed applications while providing client access through a single IP address.

[FIGURE 1-1](#page-19-0) is a basic block diagram of the system, which includes a two-node cluster with shared, mirrored storage, a terminal concentrator, and a management server. An Ethernet hub provides connection between the cluster nodes, management server, and Sun StorEdge T3 arrays. The interfaces on both nodes are cabled to provide multiple cluster interconnects between nodes.

The management server is the repository for the operating environment, software, and patches. The management server provides access to the cluster console and functions as a JumpStart™ Flash server (installation server) for the cluster nodes. For advanced system monitoring, the management server includes Sun Management Center (Sun MC) software to monitor the cluster nodes.

**Note –** This clustered platform only provides a basic clustered environment. You must install and configure your data services after you have customized and configured the system.

The Clustered Database Platform 280/3 system does not have a monitor. You access the platform using a system on the network that you provide (shown as *your local system* in [FIGURE 1-1](#page-19-0)). The local system is used as a remote display to the management server. You do not need to dedicate any particular machine as the local system.

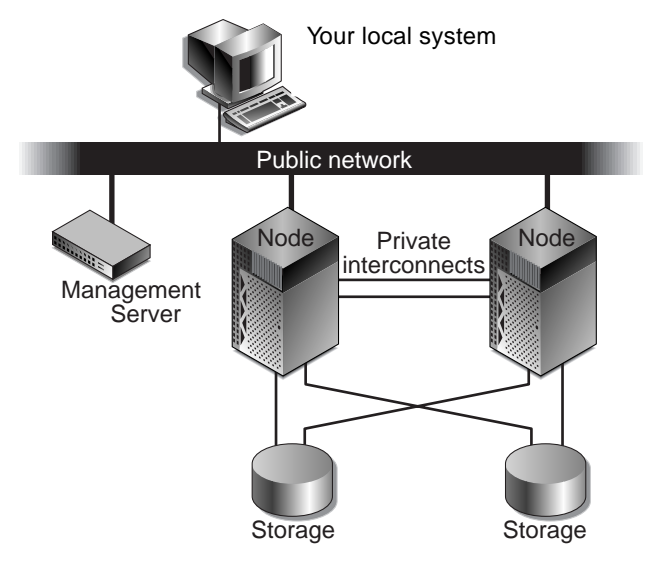

<span id="page-19-0"></span>**FIGURE 1-1** Clustered Platform 280/3 System Overview

## <span id="page-20-0"></span>Hardware Components

Your factory-integrated Clustered Platform 280/3 system includes the following hardware components:

- Consolidation expansion cabinet: One 72-inch Sun StorEdge™ expansion cabinet which includes two power sequencers, one front door option, one rear door, and one fan assembly
- Management server: One Netra<sup>™</sup> T1 AC200 server configured with one 500 MHz UltraSPARC™ IIe CPU, 1-Gbyte of memory, two internal mirrored 18-Gbyte boot disks, and a DVD-ROM drive
- Terminal concentrator: One 8-port 10BASE-T terminal concentrator preinstalled in a Sun StorEdge expansion cabinet
- Cluster nodes: Two Sun Fire™ 280R servers, with two 900-MHz UltraSPARC III CPUs, 2-Gbytes of memory, two mirrored 36-Gbyte boot disks, and a DVD-ROM drive
- Cluster node storage: Two Sun StorEdge™ T3 arrays, each with 1-Gbyte controller board cache and nine 36-Gbyte or 72.4-Gbyte disk drives.
- Four internal PCI cards per node; two Sun Quad FastEthernet™ PCI cards per node installed in PCI1 and PCI2 slots; two FC-AL PCI host adapter cards per node installed in PCI3 and PCI4 slots
- Two FC-AL StorEdge hubs, with three Gigabit Interface Converters (GBICs) installed in each hub, pre-cabled to the cluster nodes and to the Sun StorEdge T3 disk arrays
- One 3COM 12-port Ethernet hub for the internal administrative network
- All required mounting brackets, power cords, and cables.

### <span id="page-20-1"></span>Software Components

The Clustered Database Platform 280/3 system includes the following major software components on the management server:

- Solaris 8 10/01 operating environment with patches
- Apache 1.3 web server software
- Solstice DiskSuite 4.2.1 with patches, and data services
- Sun Cluster 3.0 12/01 and recommended patches
- Cluster Platform 280/3 node operating system software
- Sun Management Center 3.0 Update 4 software with Help desk
- AnswerBook2 software
- Sun Enterprise Explorer 3.5 software
- JumpStart Flash server
- Sun StorEdge Component Manager 2.2 software
- SunRay Server 1.3 software

The following major software components are installed on the clustered nodes:

- Solaris 8 10/01 operating environment with patches
- Sun Cluster 3.0 12/01 software
- Solstice DiskSuite 4.2.1 or VERITAS Volume Manager 3.1.1 software<sup>1</sup>
- Sun<sup>™</sup> Management Center 3.0 Update 2 agent software
- Oracle9*i*<sup>™</sup> Server Enterprise Edition, 32-bit, release 1, patch set 2

### <span id="page-21-0"></span>Volume Management Products

The Clustered Database Platform 280/3 system is shipped with two volume management products. You choose, during the initial configuration, whether to use VERITAS Volume Manager 3.1.1 or Solstice DiskSuite 4.2.1 to mirror the data on the clustered nodes. Solstice DiskSuite software is used to mirror the boot disk on the management server.

**Note –** You must obtain two license keys (one for each node) from VERITAS if you intend to use the VERITAS Volume Manager product on your Clustered Platform. These license keys are not needed if you plan to use Solaris DiskSuite instead of VERITAS Volume Manager.

 $^1$  You must obtain two VERITAS license keys (one for each node) if you intend to use the VERITAS Volume Manager product on your Cluster Platform. You can obtain your VERITAS license and keys from Sun Microsystems, or from VERITAS Corporation. These license keys are not needed if you plan to use Solaris DiskSuite instead of VERITAS Volume Manager.

# <span id="page-22-2"></span><span id="page-22-0"></span>Clustered Platform 280/3 Hardware Installation

This chapter contains the following topics:

- ["Power and Heating Requirements" on page 5](#page-22-1)
- ["Clustered Platform Component Location" on page 6](#page-23-0)
- ["Connectivity" on page 8](#page-25-0)
- ["Connecting the Hardware" on page 10](#page-27-0)

### <span id="page-22-1"></span>Power and Heating Requirements

The Clustered Platform 280/3 hardware must have two dedicated AC breakers. The cabinet should not share these breakers with other, unrelated equipment. The system requires two L30-R receptacles for the cabinet, split between two isolated circuits. For international installations, the system requires two Blue 32AIEC309 (international) receptacles.

**Note –** To eliminate any single point of failure (SPOFs), you must provide two independent primary power sources. For details on power sources and power sequencers, refer to the *Sun StorEdge Expansion Cabinet Installation and Service Manual*. This document is supplied to you as a printed manual.

If the cabinet is installed on a raised floor, cool conditioned air should be directed to the bottom of the expansion cabinet through perforated panels.

The Clustered Platform 280/3 system consumes power and dissipates heat as shown in [TABLE 2-1](#page-23-1).

<span id="page-23-1"></span>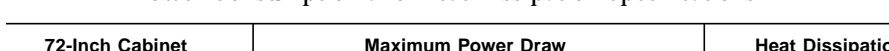

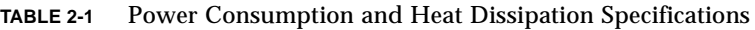

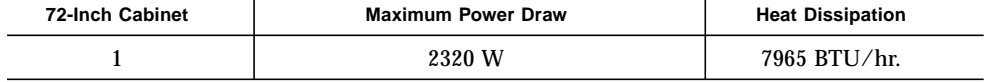

# <span id="page-23-0"></span>Clustered Platform Component Location

[FIGURE 2-1](#page-24-0) shows how the Clustered Platform 280/3 is arranged in the expansion cabinet. The hardware components are placed in the dual-power sequenced 72-inch expansion cabinets.

System components are cabled in the expansion cabinet to provide power and connections between the hardware components.

**Note –** The expansion cabinet arrangement complies with weight distribution, cooling, electromagnetic interference (EMI), and power requirements.

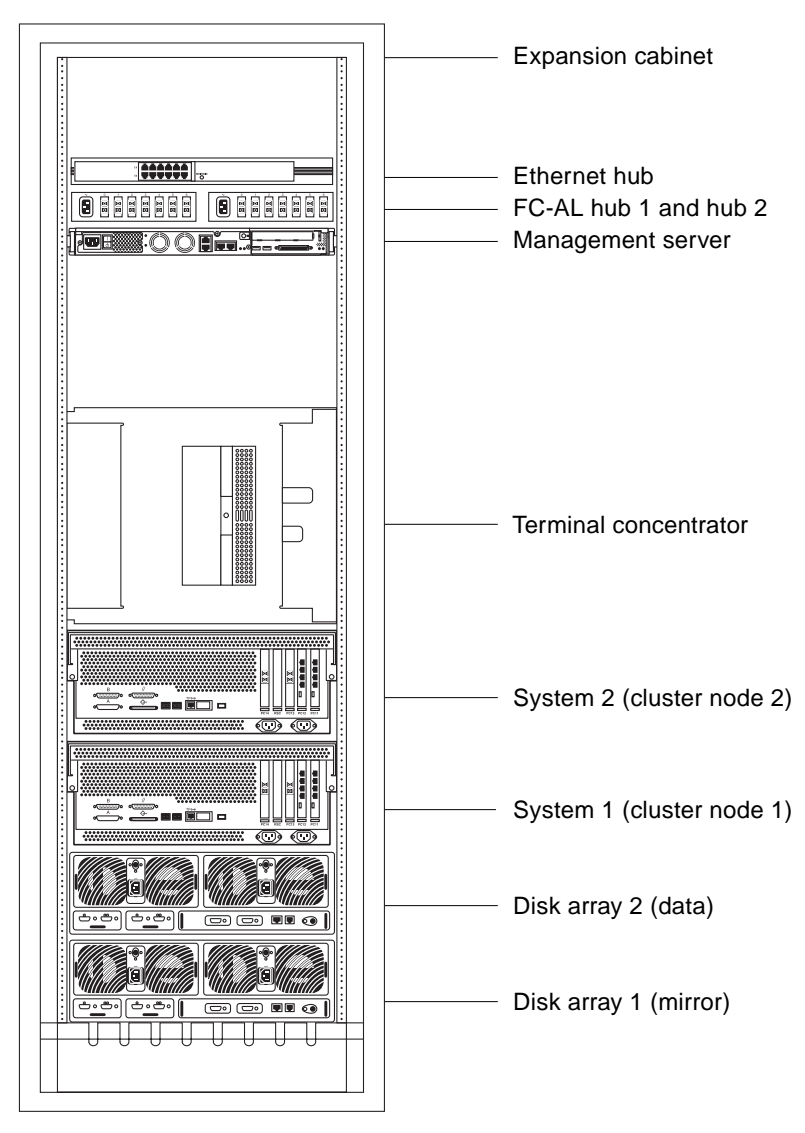

<span id="page-24-0"></span>**FIGURE 2-1** Clustered Platform Expansion Cabinet Placement

# <span id="page-25-0"></span>Connectivity

The Clustered Database Platform 280/3 system provides maximum connectivity in your enterprise network using the following network implementations:

- Production network connectivity—You connect the cluster nodes to your main network using the Sun Fire 280R server  $qfe0$  connectors. Network automatic failover (NAFO) is provided on separate Sun Quad FastEthernet™ controllers (qfe4) to avoid a single point of failure (SPOF).
- Administration network connectivity—After you connect the management server and the terminal concentrator to your administration network, the management server has the connectivity needed to give you access to the administration software (Sun Management Center, Component Manager, and SunRay server software). This network configuration isolates the administrative functions from your production network. If your environment does not have an administration network, you can connect the management server and the terminal concentrator to your production network, maintaining the same cluster platform functionality, without the network isolation.
- Internal administration network—The management server, cluster nodes, and cluster storage are connected to each other through the built-in Ethernet hub. Internal administration connections are configured at the factory. This network is referred to as the *internal* administration network to distinguish it from the administration network (described above).
- Cluster interconnect—The cluster connectivity between nodes uses Ethernet patch cables (no Ethernet switch required), with multiple  $qfe 100BASE-T$  ports ( $qfe1$ and qfe5) on two separate controllers to avoid a controller SPOF.

### <span id="page-25-1"></span>Clustered Database Platform 280/3 System Cabling

The Clustered Database Platform 280/3 system is shipped with the servers, hubs, and each of the arrays already connected in the cabinet. You do not need to cable the internal system components. The next chapter describes how to connect the Cluster Platform to your enterprise network.

For factory configured cable connections, see [Appendix A.](#page-88-1)

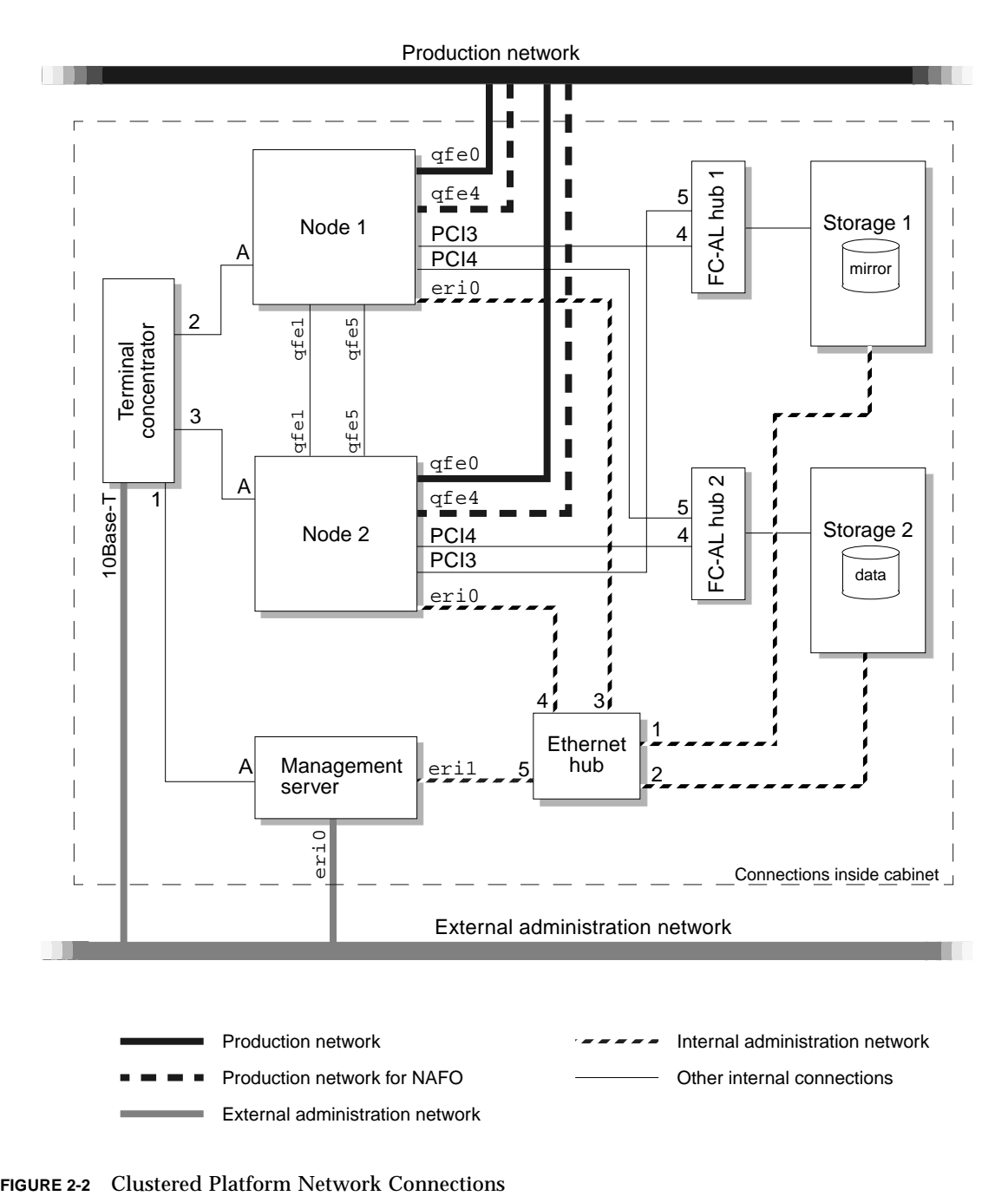

# <span id="page-27-0"></span>Connecting the Hardware

This section contains a procedure for connecting the hardware at the customer site.

### <span id="page-27-1"></span>▼ To Install the Clustered Database Platform 280/3 Hardware

- **1. Connect the Clustered Database Platform 280/3 electrical cords to two separate power sources, but do not turn on the power to the Cluster Platform at this time.** See ["Power and Heating Requirements" on page 5.](#page-22-1)
- **2. Connect the Clustered Database Platform 280/3 to your network(s) as described in the following steps and shown in** [FIGURE 2-3](#page-28-0)**:**
	- **a. Connect the** eri0 **port of the management server to your administration network.**

If you do not have an administration network, connect  $eri0$  to your production network.

**b. Connect the Ethernet port on the terminal concentrator to your administration network.**

If you do not have an administration network, connect the Ethernet port to your production network.

- **c. Connect the** qfe0 **port on node 2 to your production network.**
- **d. Connect the** qfe4 **port on node 2 to your production network.**

This connection provides connectivity for network automatic failover (NAFO).

- **e. Connect the** qfe0 **port on node 1 to your production network.**
- **f. Connect the** qfe4 **port on node 1 to your production network.**

This connection provides connectivity for network automatic failover (NAFO).

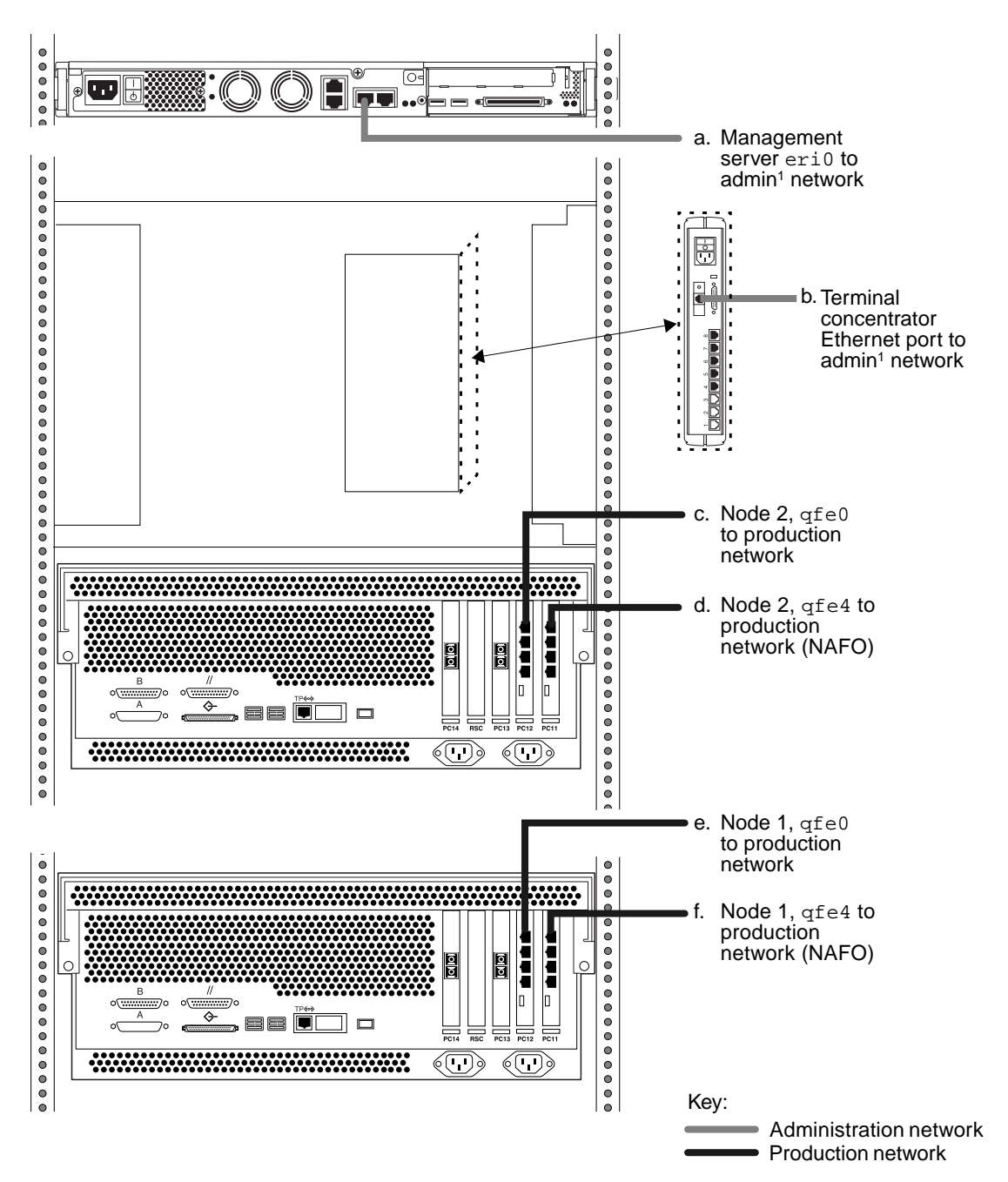

Note 1: If you do not have an admin. network, connect this port to your production network.

<span id="page-28-0"></span>**FIGURE 2-3** Clustered Database Platform 280/3 Connections to Your Networks

# <span id="page-30-2"></span><span id="page-30-0"></span>Configuring the Clustered Database Platform

This chapter covers the configuration and setup of the hardware and preinstalled software of the Clustered Database Platform 280/3 system as follows:

- ["Before You Begin" on page 13](#page-30-1)
- ["Collecting Site-Specific Information" on page 14](#page-31-0)
- ["Configuring the Software" on page 17](#page-34-0)
- ["Finishing Up" on page 66](#page-83-1)

### <span id="page-30-1"></span>Before You Begin

Before performing the steps in this chapter, you must have already completed the following:

- Recorded your site-specific configuration information
- Unpacked the hardware
- Connected the cables
- Connected the power cords
- Connected the external storage
- Obtained the VERITAS license key from VERITAS
- Obtained a computer that runs the Solaris Operating Environment, or other X Windows compatible operating system, with a graphics terminal

Refer to the clustered platform documentation that came with the system for instructions on how to perform these tasks.

**Note –** The software installation and configuration instructions in this guide supercede equivalent instructions in the other manuals you might have received. For the latest and most current information on this clustered platform, refer to the *Clustered Database Platform 280/3 with Oracle9i and Sun Cluster High Availability Late-Breaking-News* document. See ["Clustered Database Platform Documentation" on](#page-11-2) [page xii](#page-11-2) for instructions on locating this document.

## <span id="page-31-0"></span>Collecting Site-Specific Information

Use [FIGURE 3-1](#page-34-1) to record site-specific information that is needed to complete the procedures in this guide. Names and addresses shown in the center column represent the examples used in this guide. Assign names and addresses (routed or non-routed) that are appropriate for your site.

|                                    | <b>Item</b>                              | Example<br><b>Used In this Guide</b> | <b>Your Value</b> |
|------------------------------------|------------------------------------------|--------------------------------------|-------------------|
| <b>Terminal</b><br>concentrator    | Name                                     | TC                                   |                   |
|                                    | IP address (admin network)               | 192.168.0.2                          |                   |
|                                    | Subnet mask $1$                          | 255.255.255.0                        |                   |
|                                    | Load host address <sup>1</sup>           | 0.0.0.0                              |                   |
|                                    | <b>Broadcast address</b>                 | 192.168.0.255                        |                   |
|                                    | Dump address <sup>1</sup>                | 0.0.0.0                              |                   |
| <b>Management</b><br><b>Server</b> | Host name                                | $sc3sconf1-ms$                       |                   |
|                                    | IP address (eri0 on admin net)           | 192.168.0.1                          |                   |
|                                    | Subnet mask <sup>1</sup>                 | 255.255.255.0                        |                   |
|                                    | Default router IP address<br>(admin net) | 198.168.0.248                        |                   |
| <b>Cluster</b>                     | Name                                     | SC                                   |                   |
| <b>Environment</b>                 | Default router IP address                | router IP address                    |                   |
|                                    | Network mask <sup>1</sup>                | 255.255.255.0                        |                   |

**TABLE 3-1** Site-Specific Information Worksheet

|                                                             | <b>Item</b>                                                                   | <b>Example</b><br><b>Used In this Guide</b> | <b>Your Value</b> |
|-------------------------------------------------------------|-------------------------------------------------------------------------------|---------------------------------------------|-------------------|
| <b>Cluster Node 1</b>                                       | Name                                                                          | node1                                       |                   |
|                                                             | IP address<br>(qfe0 on production network)                                    | node1 IP address                            |                   |
|                                                             | <b>Ethernet address</b>                                                       | 8:0:20:fb:29:8e                             |                   |
| <b>Cluster Node 2</b>                                       | Name                                                                          | node2                                       |                   |
|                                                             | IP address<br>(qfe0 on production network)                                    | node2 IP address                            |                   |
|                                                             | Ethernet address                                                              | 8:0:20:fb:1a:55                             |                   |
| <b>Internal Admin</b><br><b>Network</b><br><b>Addresses</b> | Internal network IP address                                                   | 10.0.0.0                                    |                   |
|                                                             | Network mask <sup>1</sup>                                                     | 255.255.255.0                               |                   |
|                                                             | Management server IP address<br>$(\text{eri1})$                               | 10.0.0.1                                    |                   |
|                                                             | network hostname                                                              | $MS-280R$ -admin                            | Set automatically |
|                                                             | Cluster node 1. IP address                                                    | 10.0.0.2                                    |                   |
|                                                             | Cluster node 1, hostname                                                      | node1-admin                                 | Set automatically |
|                                                             | Cluster node 2, IP address                                                    | 10.0.0.3                                    |                   |
|                                                             | Cluster node 2, hostname                                                      | node2-admin                                 | Set automatically |
| T3 Array 1                                                  | Name                                                                          | $T3 - 01$                                   |                   |
|                                                             | Internal network IP address                                                   | 10.0.0.4                                    |                   |
|                                                             | Ethernet address <sup>2</sup><br>(two digits between each colon)              | 00:20:f2:00:3e:a6                           |                   |
| T3 Array 2                                                  | Name                                                                          | $T3 - 02$                                   |                   |
|                                                             | Internal network IP address                                                   | 10.0.0.5                                    |                   |
|                                                             | Ethernet address <sup>2</sup><br>(must have two digits between each<br>colon) | 00:20:f2:00:04:d6                           |                   |

**TABLE 3-1** Site-Specific Information Worksheet *(Continued)*

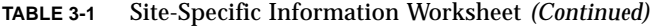

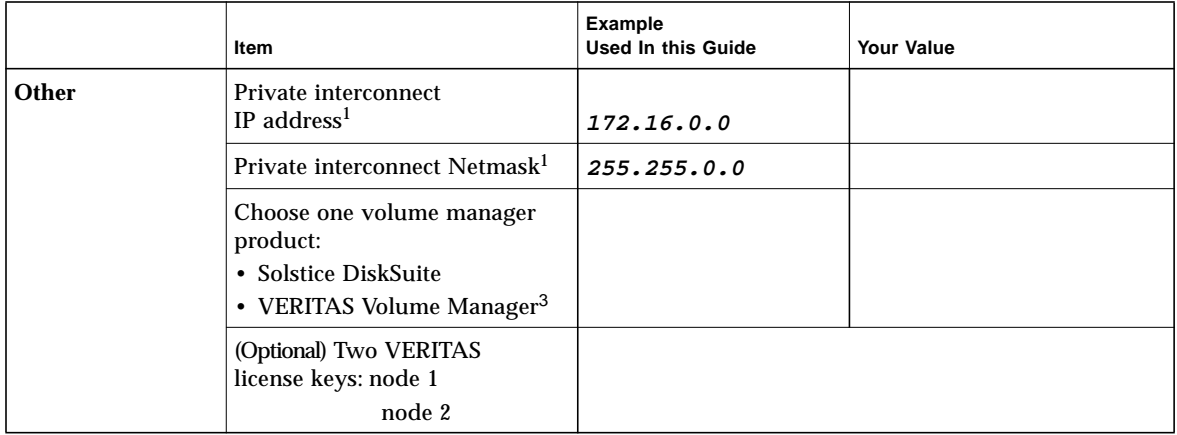

1. The default value is often an acceptable choice for this address.

- 2. The Ethernet address for each cluster node is located on the Customer Information, System Record sheet supplied with your system. Use the serial number on the information sheet and on the back of each node to correctly identify the Ethernet address. Ethernet addresses are located on the T3 arrays as shown in [FIGURE 3-1](#page-34-1).
- 3. You must obtain two VERITAS license keys if you intend to use the VERITAS Volume Manager product on your Cluster Platform. These license keys are not needed if you plan to use Solstice DiskSuite instead of VERITAS Volume Manager.

FIGURE 3-1 shows the location of the Ethernet address for the arrays.

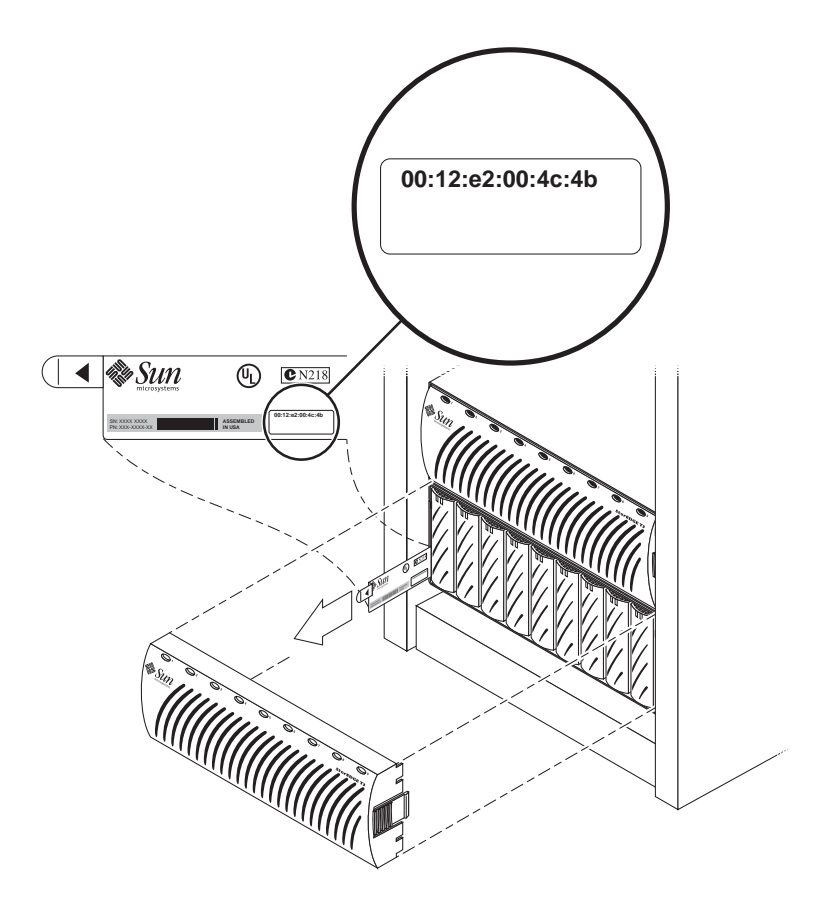

<span id="page-34-1"></span>**FIGURE 3-1** Location of Ethernet Address on Sun StorEdge Disk Array Pull Tab

# <span id="page-34-0"></span>Configuring the Software

When your system is shipped from the factory, the management server is pre-loaded with all of the necessary software to install the Solaris operating environment and Sun Cluster software on the cluster nodes. You must configure the terminal concentrator first.

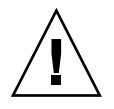

**Caution –** You must enter the correct parameters during the initial configuration, or the system will not configure properly.

### <span id="page-35-0"></span>▼ To Configure the Terminal Concentrator

Because the Cluster Platform does not have a monitor, it is only accessible from another system that you provide (referred to as the *local system* in this guide). The local system is simply used as a remote display to the management server, and it must be connected to the same network as the Cluster Platform. You do not need to permanently dedicate any particular system as the local system. It can be any system that is convenient at the time. For the first several steps, however, the local system needs to be in close proximity to the Cluster Platform (for connecting a temporary cable connection for tip) and it should be running Solaris (or use a laptop as described in [Appendix B](#page-94-2)).

**1. Power on the expansion cabinet power sequencers, and then power on all individual system components, except for the Sun StorEdge T3 disk arrays.**

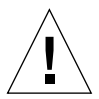

**Caution –** Do not power on the Sun StorEdge T3 disk arrays until instructed to do so on [page 41](#page-58-0).

**2. Provide console connectivity from the local system to the terminal concentrator:**

**Note –** The initial access to the terminal concentrator is performed using the tip command through a serial port of the local system to Port 1 of the terminal concentrator.

- **a. Disconnect the serial cable (part no. 530-9524) from Port 1 of the terminal concentrator.**
- **b. Connect the RJ-45 end of the serial cable (part no. 530-2151) to Port 1 of the terminal concentrator and the other end, DB-25 male, to serial port B of your local system.**
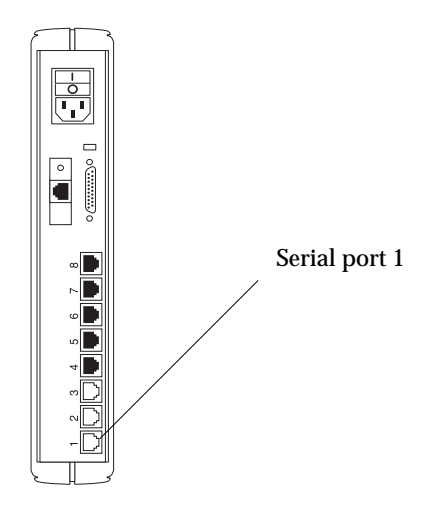

**FIGURE 3-2** Terminal Concentrator Serial Port 1

### **3. From a terminal window on the local system, type the following command:**

# **/usr/bin/tip hardwire**

The  $\text{tip}(1M)$  command connects the local system I/O to the terminal concentrator I/O during an interactive session.

**Note –** If the port is busy, see Appendix C for information on configuring another port for a tip connection.

### **4. Configure the terminal concentrator:**

- Power on the terminal concentrator.
- Within 5 seconds after power on, press and release the TEST button.

The terminal concentrator undergoes a series of diagnostics tests that take approximately 60 seconds to complete.

Following the diagnostics tests, the tip window of the local system displays:

```
System Reset - Entering Monitor Mode
monitor::
```
## **5. Configure the network addressing information for the terminal concentrator.**

Use the addr, addr  $-d$ , and sequence commands to modify and verify the network configuration of the terminal concentrator. Refer to your completed worksheet for the network address information.

In the following example, replace the addresses shown in italics with the appropriate addresses for your network environment.

```
monitor:: addr
 Enter Internet address [0.0.0.0]:: 192.168.0.2
  Internet address: 192.168.0.2
 Enter Subnet mask [255.255.0.0]:: 255.255.255.0
  Subnet mask: 255.255.255.0
 Enter Preferred load host Internet address [<any host>]::0.0.0.0
  Preferred load host address: 0.0.0.0
  Enter Broadcast address [0.0.0.0]:: 192.168.0.255
 Broadcast address: 192.168.0.255
 Enter Preferred dump address [0.0.0.0]::0.0.0.0
 Preferred dump address: 0.0.0.0
 Select type of IP packet encapsulation (ieee802/ethernet)
[<ethernet>]:: ethernet
 Type of IP packet encapsulation: <ethernet> :: ethernet
 Load Broadcast Y/N [Y]:: N
 Load Broadcast: N
monitor:: addr -d
  Ethernet address (hex): 00-80-2D-ED-21-23
 Internet address: 192.168.0.2
  Subnet masks: 255.255.255.0
 Preferred load host address: 0.0.0.0
 Broadcast address: 192.168.0.255
 Preferred dump address: 0.0.0.0
 Type of IP packet encapsulation: ethernet
 Load Broadcast: N
monitor:: sequence
Enter a list of 1 to 4 interfaces to attempt to use for downloading
code or upline dumping. Enter them in the order they should be
tried, separated by commas or spaces. Possible interfaces are:
 Ethernet: net
 SELF: self
Enter interface sequence [net]:: self
 Interface sequence: self
```
**6. Terminate your tip session by entering ~. (tilde and period).**

monitor:: **~.**

- **7. Power cycle the terminal concentrator to apply the IP address changes and wait at least two minutes for the terminal concentrator to activate its network.**
- **8. Return the system to the factory cable configuration:**
	- **a. Remove the cable that you connected for the earlier** tip **step.**

Disconnect the serial cable (part no. 530-2151) from port 1 of the terminal concentrator and from the local system.

**b. Reconnect the serial cable (part no. 530-9524) to Port 1 of the terminal concentrator.**

**Note –** At this time, the cluster configuration should be cabled as originally shipped from the factory.

**9. From the local system, type the following command to verify that the terminal concentrator responds to the new IP address:**

```
# /usr/sbin/ping 192.168.0.2
192.168.0.2 is alive
```
The local system must be connected to the same network to which the terminal concentrator was configured.

**10. Access the terminal concentrator using the** telnet **command:**

```
# telnet 192.168.0.2
Trying 192.168.0.2...
Connected to 192.168.0.2.
Escape character is '^]'.
cli
Enter Annex port name or number: cli
Annex Command Line Interpreter * Copyright 1991 Xylogics, Inc.
annex: su
Password: 192.168.0.2 (password defaults to the assigned IP address)
```
**Note –** The default password matches the IP address of the terminal concentrator. You can change the default password of the terminal concentrator to avoid unnecessary security exposure. Refer to the terminal concentrator documentation for more information.

**11. Edit the terminal concentrator** config.annex **file:**

```
annex# edit config.annex
```
The terminal concentrator opens an editing session for the config.annex file.

**12. Type the following information into the** config.annex **file. Replace 198.168.0.248 with the appropriate default router address for the management server in your network.**

```
% gateway
net default gateway 198.168.0.248 metric 1 hardwired
Ctrl-W: save and exit Ctrl-X: exit Ctrl-F: page down Ctrl-B:
page up
```
- **13. Press Ctrl+W to save the changes and exit the** config.annex **file.**
- **14. Enable access to all ports.**

```
annex# admin
Annex administration MICRO-XL-UX R7.0.1, 8 ports
admin: port all
admin: set port mode slave
      You may need to reset the appropriate port, Annex subsystem
        or reboot the Annex for changes to take effect.
admin: quit
```
**15. Reboot the terminal concentrator.**

```
annex#: boot
bootfile: <CR>
warning: <CR>
       *** Annex (192.168.0.2) shutdown message from port v1 ***
        Annex (192.168.0.2) going down IMMEDIATELY
```
After 90 seconds, the terminal concentrator and all ports will be accessible from outside the subnet. Use the  $/\text{usr}/\text{sbin}/\text{ping}$  192.168.0.2 command to determine when the terminal concentrator is ready to be used.

# ▼ To Configure the Management Server

This section contains the procedure for configuring the management server. You must perform the steps exactly as they appear.

When executing commands on the management server from the local system, verify that the DISPLAY shell environment variable (on the management server) is set to the IP address of the local system (local host).

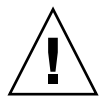

**Caution –** On the local system, you must set and export the TERM environment variable to a value that emulates the kind of terminal you are using. This setting should also correlate with the terminal emulation you choose on [page 27](#page-44-0) in [Step 7.](#page-44-0) If this is not done, the text might not display properly on the screen, nor match what is in the examples in this guide.

If the TERM value is not set properly, the screen text might display garbled and prevent you from interacting with the installation script after you boot the management server. If this occurs, you must stop the installation and start over.

To stop the installation and start over, perform the following steps:

- 1. In the telnet window of your local system, press Ctrl+], then type send brk to take the management server to the OpenBoot PROM prompt.
- 2. At the OpenBoot PROM prompt, boot the management server to single-user mode.
- 3. Execute the  $sys$ -unconfig(1M) command to remove previously defined system parameters.
- 4. Press Y to confirm the  $sys$ -unconfig(1M) questions.
- 5. Restart the installation of the management server by using the following command:

ok **boot disk -s # sys-unconfig**

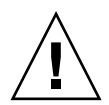

**Caution –** Do *not* interrupt the installation process during the installation. There are several times that one or more of the cluster components will boot or download software. These activities take time (approximately 15 minutes for the management server to reboot, for example) and must not be interrupted. Do not interrupt the installation process at any time (this includes issuing a Ctrl-C key sequence), or the cluster platform will be left in an unpredictable state.

In the following steps, replace the italicized examples with the appropriate names and addresses from the worksheet.

### **1. From your local system, access the terminal concentrator:**

Telnet to the terminal concentrator, and select Port 1. The following steps will assist you in the configuration of the management server; at the conclusion of the steps, the management server will reboot, and you will be asked a series of questions to configure the cluster.

The following are the port designations:

- $\blacksquare$  Port 1 = management server
- Port  $2 =$  cluster node 1
- Port  $3 =$  cluster node 2

```
# telnet 192.168.0.2
Trying 192.168.0.2...
Connected to 192.168.0.2.
Escape character is '^]' <CR>
Rotaries Defined:
     cli
Enter Annex port name or number: 1
```
- **2. Press Ctrl+] and type send brk at the telnet prompt to make sure that the management server is at the "ok" OpenBoot PROM prompt.**
- **3. Set** auto-boot? **to true from the OpenBoot PROM prompt as follows:**

ok **setenv auto-boot? true**

## <span id="page-42-0"></span>**4. Boot the management server from the OpenBoot PROM prompt to start the configuration process.**

The management server boots and begins asking you to define information that is specific to your site.

```
ok boot disk
Resetting ...
LOM event: +17h48m45s host reset
@
Netra T1 200 (UltraSPARC-IIe 500MHz), No Keyboard
OpenBoot 4.0, 1 GB memory installed, Serial #16641800.
Ethernet address 8:0:20:fd:ef:8, Host ID: 80fdef08.
Executing last command: boot disk
Boot device: /pci@1f,0/pci@1/scsi@8/disk@0,0 File and args:
SunOS Release 5.8 Version Generic_108528-12 64-bit
Copyright 1983-2001 Sun Microsystems, Inc. All rights reserved.
Hostname: unknown
metainit: unknown: there are no existing databases
Configuring /dev and /devices
Configuring the /dev directory (compatibility devices)
The system is coming up. Please wait.
```
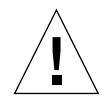

**Caution –** The following steps provide critical information for configuring the cluster platform. Use the information you collected in the worksheet.

- **5. Select a language.**
- **6. Choose a locale.**

**Note –** When the correct terminal type is used, the text at the bottom of most of the screens in steps 3 through 19 shows function keys instead of escape sequences for the options. If the terminal cannot interpret the function keys properly, the screens will show escape sequences. Most of the screens also have different options than those shown in the examples.

Selection screens have two options, escape sequences or:

F2\_Continue F6\_Help

Confirmation screens have three options, escape sequences or:

F2\_Continue F4\_Change F6\_Help

The only exception to these rules is the Time Zone selection screen, which has a Cancel option:

F2\_Continue F5\_Cancel F6\_Help

## <span id="page-44-0"></span>**7. Select the appropriate terminal emulation:**

Choose one of the terminal types from the list that best emulates the kind of terminal you are using on the local system.

```
What type of terminal are you using?
  1) ANSI Standard CRT
  2) DEC VT52
  3) DEC VT100
  4) Heathkit 19
  5) Lear Siegler ADM31
  6) PC Console
  7) Sun Command Tool
  8) Sun Workstation
 9) Televideo 910
 10) Televideo 925
 11) Wyse Model 50
 12) X Terminal Emulator (xterms)
 13) Other
Type the number of your choice and press Return: 3
```
The terminal selection may affect the output displayed during the configuration process. It also may not match the examples in this document. After you select the terminal emulation, network connectivity is acknowledged.

## **8. Select Yes to the network connectivity question.**

The exi0 interface on the management server is intended for connectivity to the administration network.

```
- Network Connectivity ------------------------------------------
Specify Yes if the system is connected to the network by one of
the Solaris or vendor network/communication Ethernet cards that
are supported on the Solaris CD. See your hardware documentation
for the current list of supported cards.
Specify No if the system is connected to a network/communication
card that is not supported on the Solaris CD, and follow the
instructions listed under Help.
       Networked
       ---------
       [X] Yes
      \lceil \rceil No
               --------------------------------------------------------------
Esc-2_Continue Esc-6_Help
```
#### **9. Deselect Dynamic Host Configuration Protocol (DHCP) services.**

Because the management server must have a fixed IP address and name recognized by outside clients, DHCP is not supported for this function:.

```
- DHCP ----------------------------------------------------------
On this screen you must specify whether or not this system should
use DHCP for network interface configuration. Choose Yes if DHCP
is to be used, or No if the interfaces are to be configured
manually.
WARNING: Because this machine booted from the network, DHCP support
will not be enabled, if selected, until after the system reboots.
       Use DHCP
       --------
       [ ] Yes
       [X] No
--------------------------------------------------------------
Esc-2_Continue Esc-6_Help
```
#### **10. Select the primary network interface.**

The management server configuration uses eri0 as the default primary network interface. This is the only interface you should configure at this time.

```
On this screen you must specify which of the following network
adapters is the system's primary network interface. Usually the
correct choice is the lowest number. However, do not guess; ask
your system administrator if you're not sure.
To make a selection, use the arrow keys to highlight the option and
press Return to mark it [X].
       Primary network interface
       -------------------------
       [X] eri0
       [ ] eri1
    --------------------------------------------------------------
Esc-2_Continue Esc-6_Help
```
**11. Define the host name of the management server.**

```
- Host Name -----------------------------------------------------
On this screen you must enter your host name, which identifies this
system on the network. The name must be unique within your domain;
creating a duplicate host name will cause problems on the network
after you install Solaris.
A host name must be at least two characters; it can contain
letters, digits, and minus signs (-).
    Host name: sc3sconf1-ms
--------------------------------------------------------------
Esc-2_Continue Esc-6_Help
```
**12. Type the IP address for the** eri0 **port of the management server.**

```
- IP Address ----------------------------------------------------
On this screen you must enter the Internet Protocol (IP) address
for this system. It must be unique and follow your site's address
conventions, or a system/network failure could result.
IP addresses contain four sets of numbers separated by periods (for
example 129.200.9.1).
     IP address: 192.168.0.1
  --------------------------------------------------------------
Esc-2_Continue Esc-6_Help
```
#### **13. Select a subnet membership.**

The default configuration is to provide network connectivity on a subnetted network.

```
- Subnets ----------------------------------------------------
On this screen you must specify whether this system is part of a
subnet. If you specify incorrectly, the system will have problems
communicating on the network after you reboot.
To make a selection, use the arrow keys to highlight the option and
press Return to mark it [X].
       System part of a subnet
       -----------------------
       [X] Yes
      [ ] N<sub>O</sub>--------------------------------------------------------------
Esc-2_Continue Esc-6_Help
```
## **14. Specify a netmask.**

```
- Netmask ----------------------------------------------------
On this screen you must specify the netmask of your subnet. A
default netmask is shown; do not accept the default unless you are
sure it is correct for your subnet. A netmask must contain four
sets of numbers separated by periods (for example 255.255.255.0).
     Netmask: 255.255.255.0
      --------------------------------------------------------------
Esc-2_Continue Esc-6_Help
```
## **15. Disable IPv6 support.**

Currently, only version 4 of the IP software is supported. Verify that IPv6 support is disabled.

```
- IPv6 -------------------------------------------------------
On this screen you should specify whether or not IPv6, the next
generation Internet Protocol, will be enabled on this machine.
Enabling IPv6 will have no effect if this machine is not on a
network that provides IPv6 service. IPv4 service will not be
affected if IPv6 is enabled.
To make a selection, use the arrow keys to highlight the option and
press Return to mark it [X].
      Enable IPv6
       -----------
       [ ] Yes
      [X] No
--------------------------------------------------------------
Esc-2_Continue Esc-6_Help
```
#### **16. Confirm the site-specific information for the management server:**

```
- Confirm Information ------------------------------------------
Confirm the following information. If it is correct, press F2;
to change any information, press F4.
                     Networked: Yes
                      Use DHCP: No
     Primary network interface: eri0
                     Host name: sc3sconf1-ms
                    IP address: 192.168.0.1
       System part of a subnet: Yes
                       Netmask: 255.255.255.0
                   Enable IPv6: No
          --------------------------------------------------------------
Esc-2_Continue Esc-6_Help
```
### **17. Deselect Kerberos security.**

Only standard UNIX security is currently supported.

- Configure Security Policy: ------------------------------------ Specify Yes if the system will use the Kerberos security mechanism. Specify No if this system will use standard UNIX security. Configure Kerberos Security --------------------------- [ ] Yes [**X**] No -------------------------------------------------------------- Esc-2\_Continue Esc-6\_Help

#### **18. Confirm your selection for Kerberos security.**

Verify that Kerberos security is not configured.

 -Confirm Information ----------------------------------------- Confirm the following information. If it is correct, press F2; to change any information, press F4. Configure Kerberos Security: No --------------------------------------------------------------- Esc-2\_Continue Esc-4\_Change Esc-6\_Help

#### **19. Select None for the name service menu.**

For this function, you must select None. After the management server and cluster nodes are configured, you can manually set up a name service.

```
-Name Service --------------------
On this screen you must provide name service information. Select
the name service that will be used by this system, or None if your
system will either not use a name service at all, or if it will
use a name service not listed here.
To make a selection, use the arrow keys to highlight the option
and press Return to mark it [X].
       Name service
       ------------
       [ ] NIS+
       [ ] NIS
       [ ] DNS
       [ ] LDAP
      [X] None
  ----------------------------------------------------------------
 Esc-2_Continue Esc-6_Help
```
**20. Confirm the information for the name service.**

**Note –** The two cluster nodes are automatically configured to *not support* any name services. This default configuration avoids the need to rely on external services. After the cluster nodes are configured, name services can be manually configured.

```
- Confirm Information ------------------------------------------
Confirm the following information. If it is correct, press F2;
to change any information, press F4.
     Name service: None
               --------------------------------------------------------------
Esc-2_Continue Esc-4_Change Esc-6_Help
```
- **21. Select your region.**
- **22. Select your time zone.**
- **23. Set the date and time.**
- **24. Confirm the date and time, and time zone information.**
- **25. Create a secure root password for the management server.**

```
On this screen you can create a root password.
A root password can contain any number of characters, but only the
first eight characters in the password are significant. (For
example, if you create 'a1b2c3d4e5f6' as your root password, you
can use 'a1b2c3d4' to gain root access.)
You will be prompted to type the root password twice; for security,
the password will not be displayed on the screen as you type it.
If you do not want a root password, press RETURN twice.
Root password: abc
Re-enter your root password. abc
Press Return to continue.
```
The system reboots, and the cluster environment customization starts. After the system customization is completed, the management server installs the Solstice DiskSuite software and configures itself as an installation server for the cluster nodes.

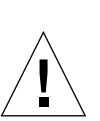

# ▼ To Customize the Cluster Environment

**Caution –** The following steps provide critical information for configuring the cluster nodes. Use the information you added to the worksheet to answer the questions in the following procedure.

You must also enter the values prescribed in this procedure. Do not press Return to accept a default value unless otherwise noted.

## **1. Confirm (or deny) that the management server information you entered in the previous procedure is correct.**

Before the cluster environment customization script starts, you are given the chance to decide if you want to continue, or if you want to re-enter the information from the previous procedure.

```
You have just finished the system identification for the
(MS) Management Server.
Before continuing, the system identification information
previously entered must be correct. It will be used for
setup and configuration of the cluster environment and
can not be changed with out a complete recovery from the
recovery CD/DVD for the MS.
Is the MS system ID information correct ?
Do you want to continue with the setup ? (y/n)y
System ID information is correct. Continuing with setup
and configuration for cluster environment.
```
Based on your response to this question, take the following action:

- **Y** (yes)—proceed to [Step 2](#page-52-0).
- **N** (no)—the system will unconfigure the management server configuration information and halt. Return to [page 25](#page-42-0), [Step 4](#page-42-0) to repeat the previous procedure.
- <span id="page-52-0"></span>**2. Specify the default router address for the cluster:**

```
Enter the Management Server's Default Router (Gateway) IP
Address... 198.168.0.248
```
**3. Specify the terminal concentrator name and enter the IP address:**

```
Enter the Terminal Concentrator Name...TC
Enter the Terminal Concentrator's IP Address...192.168.0.2
```
**4. Enter the following cluster environment names and addresses.**

**Note –** In the following examples, many of the default addresses are selected by pressing return. You can use the default internal admin network addresses as long as they do not conflict with the network addressing in your network environment.

```
-- Cluster Environment and Public Network Settings (Cluster Nodes) --
Enter the Cluster Nodes Default Router (Gateway) IP Address...
router_IP_address
Enter the Cluster Environment Name (node names will follow)... sc
Enter the Public Network Mask for the Cluster Nodes:
[255.255.255.0]... <cr>
Enter the First Cluster Node's Name... node1
Enter the First Cluster Node's IP Address... node1_IP_address
   NOTE: Please double check that you are entering the
   correct MAC address. This cluster node will not setup
   correctly if the wrong MAC Address is entered
Enter the First Cluster Node's Ethernet Address... 8:0:20:fb:29:8e
Enter the Second Cluster Node's Name...node2
Enter the Second Cluster Node's IP Address...node2_IP_address
   NOTE: Please double check that you are entering the
   correct MAC address. This cluster node will not setup
   correctly if the wrong MAC Address is entered
Enter the Second Cluster Node's Ethernet Address... 8:0:20:fb:1a:55
```
#### **5. Enter the internal administration network addresses.**

```
-- Internal Admin Network Settings (MS, Cluster Nodes and T3's)--
>>> Network Address for the Internal Admin Network <<<
   The internal admin network uses the default address
   of 10.0.0.0.
   If this network address is already in use elsewhere within your
   enterprise, you must use another address from the range of
   recommended private addresses (see RFC 1918 for details).
   If you do select another network address, note that the
   last octet must be zero to reflect a network.
   The default netmask is 255.255.255.0; you can select another
   netmask, as long as it masks all of the bits in the network
   address.
Enter the Internal Admin Network Address: [10.0.0.0]... <cr>
Enter the Internal Admin Network Mask: [255.255.255.0]... <cr>
Enter the Admin Network IP Address for the Management Server:
[10.0.0.1]...<cr>
 NOTE: The assigned admin network hostname will be MS-280R-admin
Enter the Admin Network IP Address for the First Cluster Node:
[10.0.0.2]... <cr>>
   NOTE: The assigned admin network hostname will be node1-admin
Enter the Admin Network IP Address for the Second Cluster Node:
[10.0.0.3]... <cr>>
   NOTE: The assigned admin network hostname will be node2-admin
```
#### **6. Enter the T3 array names and internal network addresses.**

You can accept the default values if they do not conflict with existing addresses in your network environment.

```
Enter the First T3's Name... T3-01
Enter the admin network IP address for the first T3...
[10.0.0.4]...<cr>
    NOTE: Please double check that you are entering the correct
    MAC address. This T3 will not function correctly if the wrong
     MAC Address is entered
Enter the First T3's Ethernet Address... 00:20:f2:00:3e:a6
Enter the Second T3's Name... T3-02
Enter the admin network IP address for the second T3...
[10.0.0.5]...<cr>
    NOTE: Please double check that you are entering the correct
    MAC address. This T3 will not function correctly if the wrong
     MAC Address is entered
Enter the Second T3's Ethernet Address... 00:20:f2:00:04:d6
```
**Note –** The T3 ethernet addresses must include both digits of each octet as shown in the following example, for example,  $00:12:e2:00:4c:4b$  is typed instead of  $0:12: e2:0: 4c: 4b$ . If this is not entered correctly, the T3 host information may not be set properly.

## **7. Specify the network address of the private interconnect:**

- To accept the default network address, press Y.
- To specify a different address, press N, followed by the network address.

Refer to the worksheet.

 >>> Network Address for the Cluster Transport <<< The private cluster transport uses a default network address of 172.16.0.0. But, if this network address is already in use elsewhere within your enterprise, you may need to select another address from the range of recommended private addresses (see RFC 1597 for details). If you do select another network address, please bear in mind that the Sun Clustering software requires that the rightmost two octets always be zero. The default netmask is 255.255.0.0; you may select another netmask, as long as it minimally masks all bits given in the network address and does not contain any holes. Is it okay to accept the default network address [172.16.0.0] (y/n) **y**

**Note** – For the range of recommended private addresses, refer to Section 3 of the *Request for Comments (RFC) 1918* Internet standard from the Internet Engineering Task Force (IETF).

## **8. Specify the netmask address of the private interconnect:**

- To accept the default netmask address, press Y.
- To specify a different netmask address, press N, followed by the netmask address.

Is it okay to accept the default netmask [255.255.0.0] (y/n) **y**

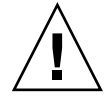

**Caution –** You must press Y to accept the default netmask. Do not press Return. If you press Return, unpredictable behavior may occur.

#### **9. Confirm the assigned names and addresses:**

- If all are correct, press Y.
- If any of the values are not correct, press N, and the line number of the item to change, followed by the correct value.

■ Press 99 to quit the update mode when all values are displayed correctly.

```
Management Server "MS-280R" (192.168.0.1) at 8:0:20:fd:ef:8
Option External Admin Network Setting
------- -------------------------------------------------------------
      1) Management Server's Default Router= 192.168.0.248
      2) Terminal Server's Name= TC
      3) Terminal Server's IP Address= 192.168.0.2
Option Cluster Environment and Public Network Settings
------ -------------------------------------------------------------
      4) Cluster Name= sc
      5) Cluster Nodes Default Router= router_IP_address
      6) Public Network Mask for the Cluster Nodes= 255.255.255.0
      7) First Node's Name= node1
     8) First Node's IP Address= node1_IP_address
     9) First Node's Ethernet Address= 8:0:20:fb:29:8e
     10) Second Node's Name= node2
     11) Second Node's IP Address= node2_IP_addres
     12) Second Node's Ethernet Address= 8:0:20:fb:1a:55
Option Internal Admin Network Settings Network Settings
------ -------------------------------------------------------------
     13) Internal Admin Network address= 10.0.0.0
    14) Internal Admin Netmask= 255.255.255.0}
    15) Admin IP Address for the Management Server= 10.0.0.1
    16) Admin IP Address for the First Cluster Node= 10.0.0.2
    17) Admin IP Address for the Second Cluster Node= 10.0.0.3
    18) First T3's Host Name= T3-01
    19) First T3's Admin Network IP Address= 10.0.0.4
    20) First T3's Ethernet Address= 00:20:f2:00:3e:a6
    21) Second T3's Host Name= T3-02
     22) Second T3's Admin Network IP Address= 10.0.0.5
     23) Second T3's Ethernet Address= 00:20:f2:00:04:d6
Option Cluster Private Interconnect Settings
------ -------------------------------------------------------------
     24) Private Interconnect Network Address= 172.16.0.0
     25) Private Interconnect Netmask= 255.255.0.0
Option Finish Updates
------ -------------------------------------------------------------
    99) quit update mode....
  Are all variables correctly set y/n? y
```
## **10. When prompted, choose one of the following volume manager products:**

■ For Solstice DiskSuite, press Y.

■ For VERITAS Volume Manager, press N.

```
Storage Software Configuration <
The Cluster nodes can be configured with either
*Solstice DiskSuite 4.2.1 or Veritas VM 3.1.1*
The default is Solstice DiskSuite 4.2.1 .
If the installer does not except the default,
Veritas Volume Manager 3.1.1 will be installed.
By choosing VXVM 3.1.1 you will be making a choose
to encapsulate your boot disk.
A Veritas license is required for each node running
VXVM 3.1.1 . You will be prompted during the install
of each cluster node to enter the license key.
Please have the license keys ready.
Do you want to install Solaris Volume Manager 4.2.1 (y/n) y
```
The configuration files for the management server are configured for root and swap mirroring.

```
================================================================
PLEASE WAIT: Setting up Management Server configuration files for
jumpstart services
Preparing Management Server for root and swap mirroring.
System will reboot after setup!
================================================================
Netra T1 200 (UltraSPARC-IIe 500MHz), No Keyboard
OpenBoot 4.0, 1 GB memory installed, Serial #16641800.
Ethernet address 8:0:20:fd:ef:8, Host ID: 80fdef08.
```
The management server reboots.

# ▼ To Boot Up the T3 Arrays

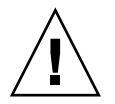

**Caution –** During a recovery, do not power cycle the Sun StorEdge T3 arrays as mentioned in Step 1. Instead, proceed to Step 2.

**1. Power on the Sun StorEdge T3 disk arrays.**

```
=============================================================
Power on T3's at this point. If T3's are already powered up,
Power cycle them and let them reboot.
This will take 3-4 minutes !!
Please Wait until T3's have completely rebooted.
Press the Return key when T3's are ready!
=============================================================
```
**2. Press Return when the Sun StorEdge T3 disk arrays are finished booting.**

▼ To Set Up the Sun Management Center Software

Refer to the *Sun Management Center 3.0 Installation Guide* for additional details.

#### **1. Choose to set up, or not set up the Sun Management Center (Sun MC) software:**

- Press Y to set up Sun Management Center software (server, agent, and console) on the management server, and continue with [Step 2.](#page-60-0)
- Press N to set up the management server without configuring the Sun Management Center software, and proceed to ["To Install the Oracle Software" on](#page-68-0) [page 51](#page-68-0). You can install the Sun Management Center software at another time by running the Sun Management Center setup script (/opt/SUNWsymon/sbin/es-setup).

- Do you want to setup Sun MC 3.0 (y/n) **y**

**Note –** If you receive an error that reports Missing Product License, you can do one of the following:

Ignore the error, and run the SunMC software as usual. The license is used for SunMC advanced monitoring features. The standard features do not require a license.

Obtain a SunMC license. Visit: http://www.sun.com/solaris/sunmanagementcenter

## <span id="page-60-0"></span>**2. Answer the Sun Management Center installation questions as shown in the following example:**

```
-----------------------------------
Sun Management Center Setup Program
-----------------------------------
This program does setup of Sun Management Center components that
are installed on your system.
Checking for Sun Management Center components installed on your
system.
You have the following Sun Management Center components installed
Sun Management Center Server
Sun Management Center Agent
Sun Management Center Console
Sun Management Center successfully configured for java:
"Solaris_JDK_1.2.2_08"
Configuring the system for setup, please wait.
This part of setup generates security keys used for communications
between processes. A seed must be provided to initialize the keys.
Please make sure you use the same seed for all the machines you
install.
You may like to keep record of this seed for future use.
Please enter the seed to generate keys:abc123
Please re-enter the seed to confirm:abc123
You should setup a user as a Sun Management Center administrator.
This person will be added to the esadm and esdomadm groups.
Please enter a user to be the Sun Management Center
administrator:root
The Sun Management Center base URL is relative to the Sun
Management Center Console.
The Sun Management Center Console is able to request help
documentation via the network.
```

```
If you have installed Sun Management Center help documentation in
an http-accessible location within your network, you may specify
this location. If Sun Management Center help is installed on the
console host, simply accept the default value.
Please enter base URL to Sun Management Center help [local]: <cr>
The base URL has been set to file:/opt/SUNWsymon/lib/locale
-Starting Sun Management Center Service Availability Manager Setup
----------------------------------------------------------------
Setup for Service Availability Manager in progress, please wait.
Setup of Service Availability Manager complete.
```
- **3. Specify whether you want to install the Sun Management Center Sun Fire 15K administration module.**
	- Press Y if you have Sun Fire 15K servers in your enterprise and you want to monitor them with Sun Management Center.
	- Press N if you do not have Sun Fire 15K servers in your environment.

```
----------------------------------------------------------
Starting Sun Management Center Sun Fire 15000 Server Setup
    ----------------------------------------------------------
Would you like to setup this Sun Management Center package? [y|n|q] n
```
- **4. Specify whether you want to install the Sun Management Center Sun Fire 15K system controllers administration module.**
	- Press Y if you have Sun Fire 15K system controllers in your enterprise and you want to monitor them with Sun Management Center.
	- Press N if you do not have Sun Fire 15K system controllers in your environment.

```
-Starting Sun Management Center Sun Fire 15000 System Controller
Server Setup
----------------------------------------------------
Would you like to setup this Sun Management Center package? [y|n|q] n
```
**5. Specify whether you want to install the Sun Fire 6800/4810/4800/3800 administration module.**

- Press Y if you have Sun Fire 6800/4810/4800/3800 servers in your enterprise and you want to monitor them. Answer the additional installation prompts.
- Press N if you do not have these Sun Fire servers in your environment.

```
For setting up Sun Fire (6800/4810/4800/3800) platform
administration module you need to provide SC IP address, community
strings, port numbers for domain agent etc.
Do you want to setup Sun Fire (6800/4810/4800/3800) platform
administration
module [y|n|q] n
```
**6. Press Y to install the Sun Management Center Netra t administration module for monitoring the management server and Sun StorEdge T3 arrays.**

```
----------------------------------------------------------
Starting Sun Management Center Netra t Setup
----------------------------------------------------------
---> Platform Found: Netra T1
---> Netra t add-on Agent package found! <---
Do you want to setup Netra t Config Reader for this platform?
[y|n|q] y
```
**7. Press Y to monitor the T3 arrays.**

```
Do you want to setup T3 module [y|n|q] y
```
#### **8. Press 3 to select the Add managed T3 routine.**

Selecting 3 causes the script to prompt you with T3 setup questions.

```
----------------------------------
Sun Management Center
StorEdge T3 Module Setup Program
----------------------------------
This program will configure the StorEdge T3,
so that they can be managed by T3 Module
[1] List managed T3
[2] List available T3
[3] Add managed T3
[4] Remove managed T3
[5] Reconfigure managed T3
[6] Quit
Select the function you want to perform [1-6]: 3
```
#### **9. Select 1 to display the list of available T3 arrays.**

```
[1] add T3 from available T3 list.
[2] add new T3
[3] return to the main menu
Please press [1-3] 1
```
**10. Type the line number of the first T3 array.**

**Note –** Do not select any line numbers associated with the nodes.

```
Available T3:
          Name IP Address
      1 node1 10.0.0.2
      2 node2 10.0.0.3
      3 T3-01 10.0.0.4
      4 T3-02 10.0.0.5
Add available T3 [1-4] 3
```
**11. Type the root password for the selected T3 array, and press Return.**

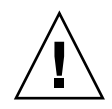

**Caution –** During a recovery of the management server, the Sun StorEdge T3 arrays retain the passwords and IP addresses that you assigned during the initial installation. Resetting them during a recovery is not needed. If you are prompted for the array passwords and IP addresses, ignore the questions. The recovery process will continue after a time-out of a few seconds.

```
Input root password of T3-01:abc
Check SunMC token files...
Check SunMC token files success.
Check logging status...
Check logging status success.
Press Enter to return: <CR>
```
**12. Type 3 to configure Sun Management support for the second T3 array:**

```
----------------------------------
Sun Management Center
StorEdge T3 Module Setup Program
----------------------------------
This program will configure the StorEdge T3,
so that they can be managed by T3 Module
[1] List managed T3
[2] List available T3
[3] Add managed T3
[4] Remove managed T3
[5] Reconfigure managed T3
[6] Quit
Select the function you want to perform [1-6]: 3
```
#### **13. Type 1 to display the list of available arrays:**

```
[1] add T3 from available T3 list.
[2] add new T3
[3] return to the main menu
Please press [1-3] 1
```
## **14. Type the line number of the second T3 array:**

**Note –** Do not select any line numbers associated with the nodes.

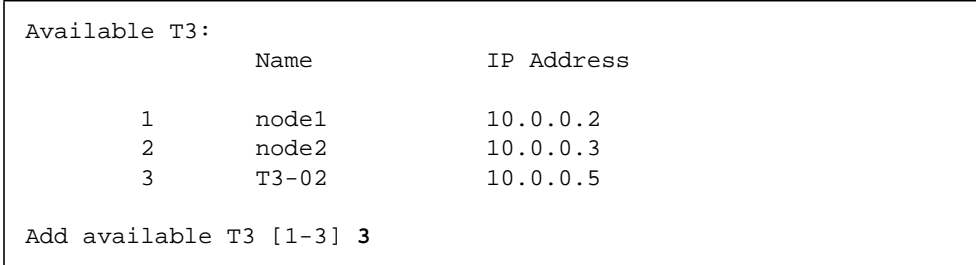

#### **15. Type the root password for this T3 array, and press Return.**

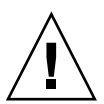

**Caution –** During a recovery of the management server, the Sun StorEdge T3 arrays retain the passwords and IP addresses that you assigned during the initial installation. Resetting them during a recovery is not needed. If you are prompted for the array passwords and IP addresses, ignore the questions. The recovery process will continue after a time-out of a few seconds.

Input root password of T3-02:**abc** Check SunMC token files... Check SunMC token files success. Check logging status... Check logging status success. Press ENTER to return: **<CR>**

#### **16. Type 6 to exit the T3 module setup program.**

The Sun Management Center software will install the module that supports monitoring of T3 arrays.

```
----------------------------------
Sun Management Center
StorEdge T3 Module Setup Program
----------------------------------
This program will configure the StorEdge T3,
so that they can be managed by T3 Module
[1] List managed T3
[2] List available T3
[3] Add managed T3
[4] Remove managed T3
[5] Reconfigure managed T3
[6] Quit
Select the function you want to perform [1-6]: 6
```
## **17. Specify whether you want to install the Sun Management Center CP2000 administration module.**

- Press Y to use Sun Management Center to monitor any CP2000 systems (SPARCengine based systems with compact PCI) in your enterprise network and you want to monitor them with Sun Management Center.
- Press N if you do not have CP2000 systems in your environment.

```
----------------------------------------------------------
Starting Sun Management Center CP2000 Application Setup
----------------------------------------------------------
PLATFORM_FILE= /var/opt/SUNWsymon/platform/platform.prop
/var/opt/SUNWsymon/platform
---> Visa application add-on Agent package found! <---
Do you want to setup the CP2000 applications for this platform?
[y|n|q] n
```
## **18. If you receive the following question, specify whether you want to install the Sun Management Center CP2000/CP1500 server module.**

■ Press Y to use Sun Management Center to monitor any CP2000/CP1500 platforms in your enterprise and you want to monitor them with Sun Management Center.

■ Press N if you do not have CP2000/CP1500 platforms in your environment.

```
Starting Sun Management Center CP2000/CP1500 Server Setup
-----------------------------------------------------------
PLATFORM_FILE= /var/opt/SUNWsymon/platform/platform.prop
/var/opt/SUNWsymon/platform
---> Visa Server add-on package found! <---
Do you want to setup the Server Package for the CP2000/CP1500
platforms? [y|n|q] n
```
### **19. Press N to skip starting the Sun MC components.**

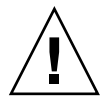

**Caution –** You should press N to the following prompt. Pressing Y causes a list of exception errors that interfer with the script output. If you press Y, wait until the error messages complete, then press Return to be prompted to install the Oracle software, as in the next step. After the nodes have completed their configuration, you can manually start the Sun MC server and agent components on the management server. Alternatively, you can wait until the management server is rebooted, at which time the server and agent will be started automatically.

```
-Starting Sun Management Center WGS Setup
----------------------------------------------------------
Using /var/opt/SUNWsymon/cfg/console-tools.cfg
/var/opt/SUNWsymon/cfg/tools-extension-j.x updated.
Sun Management Center setup complete.
Please wait, Sun Management Center database setup in progress. It
may take 15
to 20 minutes
Do you want to start Sun Management Center agent and server
components now
[y|n|q] n
```
## <span id="page-68-0"></span>▼ To Install the Oracle Software

**1. Press Y to install the Oracle9i with Sun Cluster High Availbility software.**

```
Do you want to install Oracle9i HA (y/n) y
Do you want to install Oracle9i and SVM 4.2.1 (y/n) n
Oracle9i HA and Volume Manager 3.1.1 will be installed.
```
The Oracle software license will be printed.

- **2. When prompted, press Return to review the Oracle license terms.**
- **3. Press Y to agree to the Oracle license terms.**

The login prompt will appear.

# ▼ To Install the Clustered Node Software

**Note –** When executing the ccp(1M) command remotely, you must ensure that the DISPLAY shell environment variable is set to the IP address of the local host.

- **1. Type the command** /user/openwin/bin/xhost *192.168.0.1* **(the administration IP address of the management server) to enable your windows manager to display screens from the management server.**
- **2. Log in to the management server as the superuser (**root**).**
- **3. Set and export the** DISPLAY **environment variable to the IP address of the local host:**

# **DISPLAY=***local\_host\_IP\_address***:0.0; export DISPLAY**

**4. Start the Cluster Control Panel:**

# **ccp \$CLUSTER &**

This command displays the Cluster Control Panel ([FIGURE 3-3\)](#page-69-0).

|          | Cluster Centrol Panel<br><b>PERSONAL REPORT FOR A 19</b> |        | ٠ |
|----------|----------------------------------------------------------|--------|---|
| cconsole | criogin.                                                 | chemat |   |
|          |                                                          |        |   |

**FIGURE 3-3** Cluster Control Panel

<span id="page-69-0"></span>**5. In the Cluster Control Panel window, double-click on the cconsole icon to display a Cluster Console window for each cluster node (**[FIGURE 3-4](#page-69-1)**).**

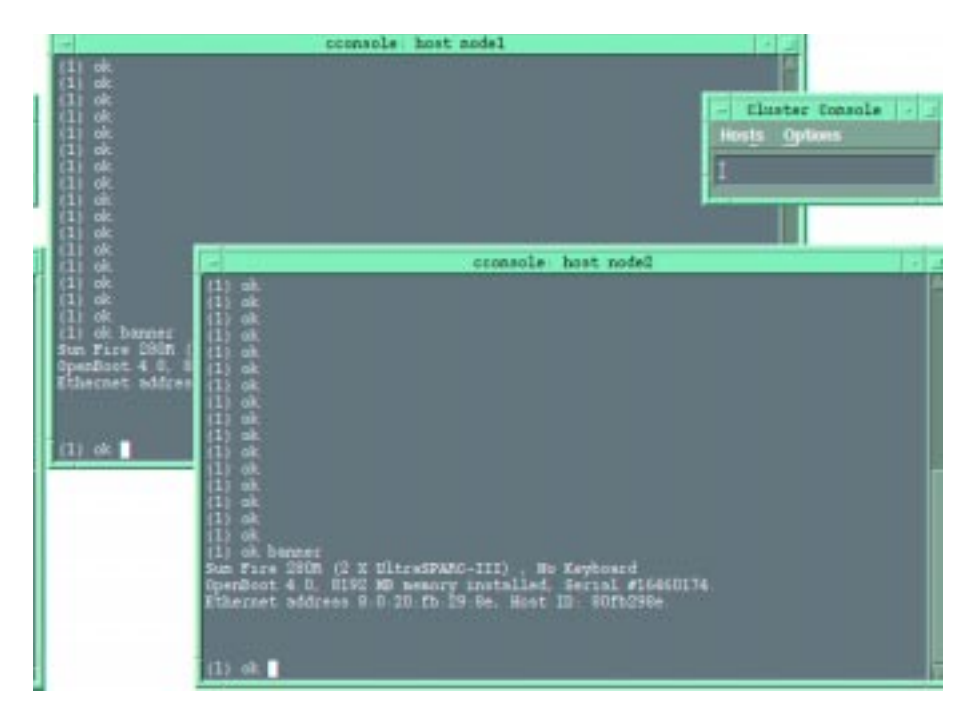

<span id="page-69-1"></span>**FIGURE 3-4** Cluster Node Console Windows

To type text into both node windows simultaneously, click the cursor in the Cluster Console window and type the text. The text does not display in the Cluster Console window. This ensures that both nodes execute the commands simultaneously.

**Note –** The console windows for both clustered nodes are grouped (the three windows move in unison). To ungroup the Cluster Console window from the node windows, select Options from the Hosts menu, and deselect the Group Term Windows checkbox.

**6. Use the** ccp**(1M) Cluster Console window to type the following command into both nodes simultaneously:**

```
boot net - install
```
**Note –** You must use spaces before and after the dash (-) character in the "boot net - install" command string.

The following software is automatically installed on both cluster nodes:

- Solaris 8 10/01 operating environment
- VERITAS Volume Manager 3.1.1
- Sun Cluster 3.0 7/01 and recommended patches
- Oracle9*i* Database Edition, version 9.0.1.2

You may see the following error:

```
Boot device: /pci@8,700000/network@5,1: File and args:
Timeout waiting for ARP/RARP packet
Timeout waiting for ARP/RARP packet
Timeout waiting for ARP/RARP packet
.
.
.
```
If so, it is likely that you need to correct one of the following:

- Naming service conflict—A naming service was selected during the configuration of the management server.
- No network route—For network environments with a production and an administration network, the two network backbones must be routed so that the clustered nodes can jumpstart from the management server. If this is the case, you need to temporarily provide two Ethernet cables and connect the eri0 network interfaces on both clustered nodes to the supplied ethernet hub in the Clustered Platform. Once the installation and setup is complete, remove the temporary connections from the ethernet hub and the nodes, and reconnect the cables from the clustered nodes eri0 to the production network.

**Note –** Press Ctrl+] and **send brk** to stop the Timeout waiting for ARP/RARP packet errors.

- **7. Take one of the following actions based on the volume manager product you chose:**
	- Select Solstice DiskSuite—continue with [Step 8](#page-71-0) below.
	- Select VERITAS Volume Manager—proceed to ["To Configure VERITAS Volume](#page-71-1) [Manager" on page 54.](#page-71-1)
- <span id="page-71-0"></span>**8. Log in to each clustered node as a superuser (password is** *abc***) and change the default password to a secure password:**

```
# passwd
passwd: Changing password for root
New password: secure-password-choice
Re-enter new password: secure-password-choice
```
**9. Install the Sun Management Center agent on the clustered nodes.**

Installing the Sun Management Center agent enables Sun Management Center to monitor the nodes. For installation instructions, refer to the *Sun Management Center 3.0 Installation Guide*.

## **10. Configure the Sun StorEdge T3 array shared disk storage.**

Configure the T3 array volume configuration if you do not plan to use the default T3 configuration. Refer to the T3 documentation that shipped with your Clustered Platform.

Configure the storage using Solstice DiskSuite, then create disk sets, meta devices, and file systems that suit your needs. Refer to the Solstice DiskSuite documentation.

## **11. Proceed to ["To Run the HAOracle.init Script" on page 57.](#page-74-0)**

<span id="page-71-1"></span>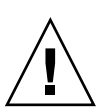

▼ To Configure VERITAS Volume Manager

**Caution –** The following instructions apply only to configurations that are using VERITAS Volume Manager instead of Solstice DiskSuite. Only follow this procedure only if you selected to use VERITAS Volume Manager.

**Note –** You will not see these questions if you chose to install Solstice DiskSuite.
You must have two valid VERITAS license keys (one for each node) to complete this procedure.

**1. In the Cluster Console window (cconsole) choose to encapsulate the boot disk.**

```
Do you want Volume Manager to encapsulate root [yes]? <cr>
Where is the Volume Manager cdrom?
/net/ManagementServer_IP_address/jumpstart/Packages/VM3.1.1
```
**Note –** Ignore the references to "cdrom" in the computer output.

**2. In each individual node window, enter the license key for that node (obtained from VERITAS) to register your version of VERITAS Volume Manager:**

**Note –** You must enter your own valid VERITAS license keys for the script to complete successfully. A VERITAS license key is made up of 23 digits and is formatted as follows:

**1234 5678 1234 5678 1234 567**

(This is an example only. Do not use this number.)

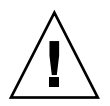

**Caution –** You must enter valid license keys. If the script detects an error in the license key, the script will not complete successfully.

#### **(For node 1)**

```
Volume Manager installation is complete.
Oct 8 15:34:03 node1 vxdmp: NOTICE: vxvm:vxdmp: added disk array
60020f20000004d60000000000000000
Oct 8 15:34:03 node1 vxdmp: NOTICE: vxvm:vxdmp: added disk array
60020f2000003ea00000000000000000
```
Please enter a Volume Manager license key: **node1\_VERITAS\_license\_key**

```
(For node 2)
Volume Manager installation is complete.
Oct 8 15:34:03 node2 vxdmp: NOTICE: vxvm:vxdmp: added disk array
60020f20000004d60000000000000000
Oct 8 15:34:03 node2 vxdmp: NOTICE: vxvm:vxdmp: added disk array
60020f2000003ea00000000000000000
```
Please enter a Volume Manager license key: **node2\_VERITAS\_license\_key**

### **3. In the Cluster Console window, wait for the installer script to display the login prompt:**

```
 ================================================================
      Setting up root mirror. This will take approximately 45min's
                              Please wait ....
      ================================================================
The system is ready.
node1 console login:
```
**4. In each individual node window, log in to each clustered node as a superuser (password is** *abc***) and change the default password to a secure password:**

```
node1 console login: root
Password: abc
# passwd
passwd: Changing password for root
New password: secure-password-choice
Re-enter new password: secure-password-choice
```

```
node2 console login: root
Password: abc
# passwd
passwd: Changing password for root
New password: secure-password-choice
Re-enter new password: secure-password-choice
```
### **5. Install the Sun Management Center agent on the clustered nodes.**

Installing the Sun Management Center agent enables Sun Management Center to monitor the nodes. For installation instructions, refer to the *Sun Management Center 3.0 Installation Guide*.

### **6. Configure the Sun StorEdge T3 array shared disk storage.**

Configure the storage using VERITAS Volume Manager. Configure the volumes and file systems to suit your needs. Refer to the VERITAS Volume Manager documentation.

**Note –** The VERITAS Volume Manager VMSA packages are available on the management server in the /jumpstart/Packages/VM3.1.1 directory. If you want to use the VERITAS GUI, install the VMSA packages with the pkgadd command. Once installed, the Volume Manager man pages will be placed in the /opt/VRTS/man directory. Add this directory to your MANPATH variable to access these pages with the man command.

**7. Proceed to ["To Run the HAOracle.init Script" on page 57.](#page-74-0)**

<span id="page-74-0"></span>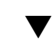

## ▼ To Run the HAOracle.init Script

This script prompts you for database configuration information. The information is saved in the HAOracle.env file and used later by the HAOracleConfig.init script. At the end of this script, you have the chance to verify the configuration information and make changes.

Perform the following steps on node 1, as listed in the /etc/inet/hosts file.

**1. As superuser on one of the nodes, start the** HAOracle.init **script:**

# **/etc/opt/SUNWords/HAOracle.init**

**Note –** When answering these script questions, a default value is assigned if you press Return without specifying any value. The default values are acceptable values for many installations. Therefore, if you are uncertain about a response to a question, press Return to accept the default value. You could press Return to most of the questions (unless marked mandatory) and end up with a usable Oracle9*i* HA database configuration.

**2. Accept the Oracle license for all nodes:**

```
If you agree to the license terms above and are in compliance with
each of the
export restrictions listed above, please click on the "I accept
the License
Terms and Export Restrictions" button below. Otherwise please
click "Exit" to
end the installation of the Software.
Do you agree to the terms of this license for all nodes? [default=
y] [y,n,?] Y
```
### **3. Press Return, or enter a value at each question mark.**

In this example, and many that follow, the defaults are selected.

**Note –** Do not create Oracle database files on the local disk of a node. The mount point for shared storage should always be /global/*mount\_point*.

```
Please enter Oracle shared storage mount point [default:
/global/oradata] [?] <cr>
Thank you. You will now be asked for a series of directories in
which
to store the various Oracle data files. Be sure to make them all
subordinate to the mount point you have chosen for shared storage,
/global/oradata.
Please enter directory for control file one [default:
/global/oradata/orcl/Cntl_file_1] [?] <cr>
Please enter directory for control file two [default:
/global/oradata/orcl/Cntl_file_2] [?] <cr>
Please enter directory for control file three [default:
/global/oradata/orcl/Cntl_file_3] [?] <cr>
Please enter directory for redo log file one [default:
/global/oradata/orcl/Log_group_1] [?] <cr>
Please enter directory for redo log file two [default:
/global/oradata/orcl/Log_group_2] [?] <cr>
Please enter directory for redo log file three [default:
/global/oradata/orcl/Log_group_3] [?] <cr>
Please enter directory for archived redo log files [default:
/global/oradata/orcl/Arch] [?] <cr>
Please enter directory for Oracle data files [default:
/global/oradata/orcl/Data_files] [?] <cr>
Please enter directory for alert log and trace files [default:
/global/oradata/admin/orcl] [?] <cr>
```
### **4. Enter the Oracle user login name and password:**

```
Please enter database login name [doctor]: <cr>
Please enter database password [heartbeat]: <cr>
```
**5. Enter the total database size in Gbytes:**

```
Please enter total database size on disk in GB [10]: <cr>
```
The *minimum* database size limits differ based on the type of database you are planning to use:

- 3 Gbytes for Decision Support System (DSS)
- 2 Gbytes for On-line Transaction Processing (OLTP)

The *maximum* database size limit is based on the amount of storage space on your nodes.

**6. Enter the following Oracle names:**

```
Please enter failover resource group name [oracle-rg]: <cr>
Please enter server application resource name [oracle-server]: <cr>
Please enter listener application resource name [oracle-listener]: <cr>
Please enter HA storage resource name [HAStorage_res]: <cr>
```
**7. Select either VERITAS Volume Manager (Y) or Solstice DiskSuite (N):**

Your answer should correspond with your choice during the management server installation.

■ If you press N, you will see:

Use Veritas Volume Manager? [default: Y] [y,n,?] **n**

■ If you press N, you will be asked for the VERITAS group name:

```
Use Veritas Volume Manager? [default: Y] [y,n,?] y
Please enter the Veritas group name [oradata-dg]: <cr>
```
#### **8. Choose to set up either a DSS or OLTP database.**

Press N for an on-line transaction processing (OLTP) database. Press Y for a decision support system (DSS) database.

Set up DSS server? [default: N] [y,n,?] **y**

#### **9. Enter the Oracle logical host name and IP address:**

Replace the examples shown with the host name and IP address appropriate for your site:

```
Please enter logical host name: hostname
Please enter logical IP address: IP_address
```
#### **10. Define the following Oracle database parameters (or press Return to apply the default value).**

**Parameter Community Community Community Community Parameter Community Community Community Default Value** fault probe number of cycles 5 tries fault probe time-out value 60 seconds user environment file No default LOG\_BUFFER 524288 bytes DB\_CACHE\_SIZE 67108864 bytes SHARED POOL SIZE 67108864 bytes SORT\_AREA\_SIZE DSS- 1048576 bytes, OLTP– 524288 bytes JAVA\_POOL\_SIZE 67108864 bytes

The following table lists the defaults for these parameters:

Please enter fault probe number of cycles [optional]: **<cr>** Please enter fault probe time-out value [optional]: **<cr>** Please enter Oracle user environment file [optional]: **<cr>** Please enter Oracle parameter LOG\_BUFFER in bytes [optional]: **<cr>** Please enter Oracle parameter DB\_CACHE\_SIZE in bytes [optional]: **<cr>** Please enter Oracle parameter SHARED\_POOL\_SIZE in bytes [optional]: **<cr>** Please enter Oracle parameter SORT\_AREA\_SIZE in bytes [optional]: **<cr>** Please enter Oracle parameter JAVA\_POOL\_SIZE in bytes [optional]: **<cr>**

This completes the questions. The values are displayed.

**11. Review the values assigned to each parameter.**

```
Now you will see the configuration options as you have chosen them.
If you would like to modify a line, note its line number.
Press any key to continue...
      1 ORADATA_MT_PT=/global/oradata
      2 CNTL_FILE_1=/global/oradata/orcl/Cntl_file_1
      3 CNTL_FILE_2=/global/oradata/orcl/Cntl_file_2
      4 CNTL_FILE_3=/global/oradata/orcl/Cntl_file_3
      5 LOG_FILE_1=/global/oradata/orcl/Log_group_1
      6 LOG_FILE_2=/global/oradata/orcl/Log_group_2
      7 LOG_FILE_3=/global/oradata/orcl/Log_group_3
      8 ARCHIVED_LOG_FILES=/global/oradata/orcl/Arch
     9 DATA FILE=/global/oradata/orcl/Data files
     10 TRACE_FILE=/global/oradata/admin/orcl
     11 DB_LOGIN=doctor
     12 DB_PASS=heartbeat
     13 ORADATA_SZ_GB=10
     14 FO_RES_GROUP_NM=oracle-rg
     15 SERVER_RES_NM=oracle-server
     16 LISTENER_RES_NM=oracle-listener
     17 HA_STORAGE_RES_NM=HAStorage_res
     18 USE_VERITAS_VM=N
     19 SIXTY_FOUR_BIT=N
     20 DSS_SERVER=Y
     21 LOGICAL_HOST_NAME=HAOracle
     22 LOGICAL_IP_ADDR=129.153.47.202
Note number of line to change. Then press "q".
Enter line number to edit. Else press Return to save.
```
**Note –** Do not attempt to change the value for SIXTY FOUR BIT=N. Only the 32-bit version of Oracle9*i* software is available.

### **12. If all the values are correct, press Return, otherwise continue to [Step 13.](#page-80-0)**

After you press Return, the assigned values are written to the  $HAPa$ cle.env file in the current working directory.

Continue to ["To Run the HAOracleConfig.init Script" on page 64.](#page-81-0)

#### <span id="page-80-0"></span>**13. If you want to change a value, enter the corresponding line number.**

Example of making a change:

```
Note number of line to change. Then press "q". q
Enter line number to edit. Else press Return to save. 13
Please enter new value for ORADATA_SZ_GB: 12
Now you will see the configuration options as you have chosen them.
If you would like to modify a line, note its line number.
Press any key to continue...
      1 ORADATA_MT_PT=/global/oradata
      2 CNTL_FILE_1=/global/oradata/orcl/Cntl_file_1
      3 CNTL_FILE_2=/global/oradata/orcl/Cntl_file_2
      4 CNTL_FILE_3=/global/oradata/orcl/Cntl_file_3
      5 LOG_FILE_1=/global/oradata/orcl/Log_group_1
      6 LOG_FILE_2=/global/oradata/orcl/Log_group_2
      7 LOG_FILE_3=/global/oradata/orcl/Log_group_3
     8 ARCHIVED LOG FILES=/global/oradata/orcl/Arch
     9 DATA FILE=/qlobal/oradata/orcl/Data files
     10 TRACE_FILE=/global/oradata/admin/orcl
     11 DB_LOGIN=doctor
     12 DB_PASS=heartbeat
     13 ORADATA_SZ_GB=12
     14 FO_RES_GROUP_NM=oracle-rg
     15 SERVER_RES_NM=oracle-server
     16 LISTENER_RES_NM=oracle-listener
     17 HA_STORAGE_RES_NM=HAStorage_res
     18 USE_VERITAS_VM=N
     19 SIXTY_FOUR_BIT=N
     20 DSS_SERVER=Y
     21 LOGICAL_HOST_NAME=HAOracle
     22 LOGICAL_IP_ADDR=129.153.47.202
Note number of line to change. Then press "q".
Enter line number to edit. Else press Return to save.
<cr>
HAOracle.init: Final configuration written to HAOracle.env.
Press any key to continue...
```
#### **14. After all of the values are correct, press Return.**

The HAOracle.init script is complete and the values are written to the HAOracle.env file in the current working directory. Continue to ["To Run the](#page-81-0) [HAOracleConfig.init Script" on page 64](#page-81-0).

## <span id="page-81-0"></span>▼ To Run the HAOracleConfig.init Script

### **1. As superuser on the clustered node, start the** HAOracleConfig.init **script:**

# **/etc/opt/SUNWords/HAOracleConfig.init**

The script runs for several minutes and there are no questions to answer. It uses the values in the HAOracle.env file (which was populated by the HAOracle.init script). By default, the HAOracleConfig.init script looks for the HAOracle.env file in the current working directory. If you change directories between script execution, you must specify the full pathname to the HAOracle.env file as an argument to the HAOracleConfig.init script.

Refer to [Appendix I](#page-118-0) for sample output from this script.

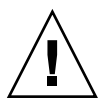

**Caution –** Do not interrupt this script by pressing Ctrl-C, or any interruption method, or else the ability to determine the state of the database configuration will be unpredictable. If errors occur, let the script finish, and continue with these instructions.

### **2. Check the output for successful completion.**

When the script completes you should see the following:

```
.
.
.
HAOracleConfig.init: Bringing resource group oracle-rg online.
HAOracleConfig.init: completed successfully.
#
```
After successful completion, an Oracle database named ORCL is started on the node on which you ran this script (this becomes the primary node). If no errors were reported, and the script completed successfully, continue to ["To Verify Basic Cluster](#page-83-0) [Functionality" on page 66.](#page-83-0)

If errors were reported, continue to ["To Recover From Errors That Occurred During](#page-82-0) [Script Execution" on page 65](#page-82-0).

## <span id="page-82-0"></span>▼ To Recover From Errors That Occurred During Script Execution

Errors might occur when values assigned during the HAOracle.init script conflict with the hardware configuration of the system. The error messages attempt to explain the nature of the error. Refer to the online Operation Guide for error message documentation (see ["Clustered Database Platform Documentation" on](#page-11-0) [page xii\)](#page-11-0)

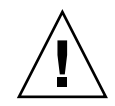

**Caution –** You only need to perform this procedure if you encountered an error while running the HAOracleConfig.init script. Do not run the HACleanup script if no errors occurred.

The following steps must be performed on the node for which you ran the two HAOracle scripts.

**1. When the** HAOracleConfig.init **script is finished, run the** HACleanup **script:**

# **/etc/opt/SUNWords/HACleanup**

After you confirm that you want to continue, the script runs for a few minutes and there are no questions to answer. The script unconfigures any cluster objects which might have been created during the previous run of the HAOracleConfig.init script. Refer to [Appendix I](#page-118-0) to see an example of the output of this script.

**2. Edit the** HAOracle.env **file that was created by the** HAOracle.init **script.**

The HAOracle.env file contains the configuration information based on the answers you supplied to the HAOracle.init script. The HAOracle.env file is located in the current working directory from which you ran the HAOracle.init script.

Change any parameter value that caused the error to occur. Save your changes.

**Note –** An alternate method to editing the HAOracle.env file is to rerun the HAOracle.init script as described in ["To Run the HAOracle.init Script" on](#page-74-0) [page 57.](#page-74-0)

**3. Rerun the** HAOracleConfig.init **script.**

See ["To Run the HAOracleConfig.init Script" on page 64.](#page-81-0)

### <span id="page-83-0"></span>▼ To Verify Basic Cluster Functionality

**1. Perform the following command to check the active nodes:**

# **scstat -p**

The status of the nodes is displayed.

**2. As superuser, run the** scswitch **command to test switching from the primary node to the other node:**

# **scswitch -S -h** *other\_node\_name*

**Note –** The initial database is configured with the default Oracle passwords. For the user sys, the password is change on install. For the user system, the password is manager. Change these two passwords by using the alter user command within SQL\*Plus.

**3. Proceed to ["Finishing Up" on page 66](#page-83-1).**

# <span id="page-83-1"></span>Finishing Up

You need to perform additional steps depending on your environment. This section contains references to additional steps that you might need to perform.

▼ To Finish the Installation

1. Install and configure your highly available application(s) for the clustered environment.

For additional details, refer to the manufacturers' documentation that accompanied your highly available application(s).

Refer to the following appendixes for additional information about configuring the following software that came with your Clustered Platform:

■ [Appendix E](#page-102-0), ["Installing Sun StorEdge Component Manager 2.2 on the](#page-102-1) [Management Server" on page 85](#page-102-1)

- [Appendix F,](#page-108-0) ["Configuring the Sun Ray Server Software on the Management](#page-108-1) [Server" on page 91](#page-108-1)
- [Appendix G,](#page-114-0) ["Setting Up the NTP Server on the Management Server" on](#page-114-1) [page 97](#page-114-1)
- 2. Establish network automatic failover (NAFO), resource groups, logical hosts, and data services to enable your application(s) under the Sun Cluster 3.0 infrastructure. Refer to the Sun Cluster 3.0 documentation. The path to the Sun Cluster data services is:

/net/sc3sconf1-ms/jumpstart/Packages/SC3.0u1/scdataservices\_3\_0\_u2

NAFO configuration and activation information is in [Appendix H](#page-116-0).

**Note –** Before you use an editor in a Cluster Console window, verify that the TERM shell environment value is set and exported to a value that emulates the kind of input terminal your are using on the local system.

**Note –** You can stop the clustered nodes and access the OpenBoot PROM prompt by positioning the cursor in the Cluster Console window and pressing  $Ctr1+$ **].** This control character sequence displays the telnet prompt. Typing send brk (equivalent to a Stop-A) at the telnet prompt forces access to the OpenBoot PROM prompt.

3. Optionally, enable the Oracle GUI configuration assistant to access the nodes.

Certain Oracle GUI configuration assistants such as dbca and netca require the ability to issue a remote shell  $(rsh)$  to the nodes. For this to take place, a .rhosts file must reside in the home directory of each node (for security reasons, the default configuration does not create a .rhosts file). The .rhosts file for each node is populated with the node name of each node, and private interconnect IP addresses (for the local node), followed by the oracle UNIX user name. For security, delete both .rhosts files when you are finished running dbca or netca.

Content for a .rhosts file:

*cluster\_node1\_name* oracle *cluster\_node2\_name* oracle *node\_private\_interconnect\_IP\_1* oracle *node\_private\_interconnect\_IP\_2* oracle **Note –** You can run /usr/sbin/ifconfig -a on a node to determine the private interconnect IP addresses.

4. Place the Oracle database into archive log mode.

Choose a location where the Oracle redo log files are copied, and specify the location in the server parameter file. An area on the shared storage device can be used for this purpose. This location should be specified on a UFS file system, not on a raw partition. For more information on these topics, refer to the Oracle documentation.

5. Determine and set up your backup strategy and methods.

For backing-up the Oracle database, if you chose not to place the database into archive log mode, then only offline backups can be performed. In this case, you need to shutdown the instance during the backup, and recovery is only available back to the time of the last offline backup. For more information on these topics, refer to the Oracle documentation.

## After the Installation

This section contains information about what has been installed and configured on the cluster nodes and what you can do with the software.

### Post-Installation Modification of the /etc/hosts File

After the management server finishes installing the software on the nodes, you must update the /etc/hosts file so that it corresponds to the cluster platform network configuration.

- To Update the /etc/hosts File
- **1. On the management server, use a text editor to open the** /etc/hosts **file.**

**2. Delete the first two occurances of the** -admin **text string (shown highlighted in the following example):**

```
# Physical Hosts (Physical Addresses)
129.153.47.181 test #Management Server
129.153.47.71 TC #Terminal Concentrator
129.153.47.120 node1-admin #First Cluster Node
129.153.47.121 node2-admin #Second Cluster Node
10.0.0.1 test-admin #Admin Network
10.0.0.2 node1 #First Cluster Node admin network
10.0.0.3 node2 #Second Cluster Node admin network
10.0.0.4 T3-01 #First T3 Host Name
10.0.0.5 T3-02 #Second T3 Host Name
```
**3. Append** -admin **to the two internal administration node names (shown highlighted in the following example):**

```
# Physical Hosts (Physical Addresses)
129.153.47.181 test #Management Server
129.153.47.71 TC #Terminal Concentrator
129.153.47.120 node1 #First Cluster Node
129.153.47.121 node2 #Second Cluster Node
10.0.0.1 test-admin #Admin Network
10.0.0.2 node1-admin #First Cluster Node admin network
10.0.0.3 node2-admin #Second Cluster Node admin network
10.0.0.4 T3-01 #First T3 Host Name
10.0.0.5 T3-02 #Second T3 Host Name
```
**4. Save your changes and quit the editing session.**

### Post-Installation Removal of the /.rhosts File

For security reasons, when the installation and setup of the cluster platform is complete, remove the root user /. rhosts file on each cluster node to prevent unauthorized access to the nodes. This file is not typically needed after the cluster installation is complete. However, some cluster agents may require the root user to have remote access to the cluster nodes. Refer to the agent documentation for more details.

## Database Recovery

You should place each starter database provide with the Clustered Database Platform into archive log mode. You must choose a location to which the redo log files may be copied and to specify it in the server parameter file. For Oracle9*i* with Sun Cluster High Availability software, you can use an area on the shared storage device; however, the location must be on a UFS file system, not a raw partition.

### Starter Database

The starter database is configured with the default Oracle passwords. For the sys user, the password is change\_on\_install. For the system user, the password is manager. You should change these passwords by using the alter user command in SQL\*Plus.

### Backup Method

You should choose a backup method to be performed on a regular basis, such as offline or online. You must provide the scripts. If you choose not to place the database into archive log mode, then only offline backups can be performed. An offline backup involves a shutdown of the instance, which means that the recovered data would only reflect the last offline backup. For more information on these topics or to read about Oracle Recovery Manager, refer to your Oracle software documentation.

### Operation Instructions

You can access operation instructions in the Clustered Database Platform 280/3 system documentation and the Oracle documentation (see ["Clustered Database](#page-11-0) [Platform Documentation" on page xii\)](#page-11-0).

# Clustered Platform 280/3 Cabling

This appendix describes the arrangement of the cables in the Clustered Platform 280/3 system. This information is provided to assist in restoring the hardware to its original configuration after service.

| Cable                    | <b>Part Number</b> | <b>Manufacturing part</b><br>number | Quantity |
|--------------------------|--------------------|-------------------------------------|----------|
| RJ-45 Ethernet cable     | 1871A              | 530-1871                            | 8        |
| Fiber optic cable        | n/a                | 537-1034                            | 2        |
| DB-25/RJ-45 serial cable | 2151A              | 530-2151                            | 2        |
| Null Ethernet cable      | 3837A              | 530-2150                            | 2        |
| Serial port adapter      | 6973A              | 530-2889                            |          |
| Fiber optic cable        | 9715A              | 537-1020                            | 4        |
| Serial cable             | 9524A              | 530-9524                            |          |

**TABLE A-1** Cluster Platform Cables

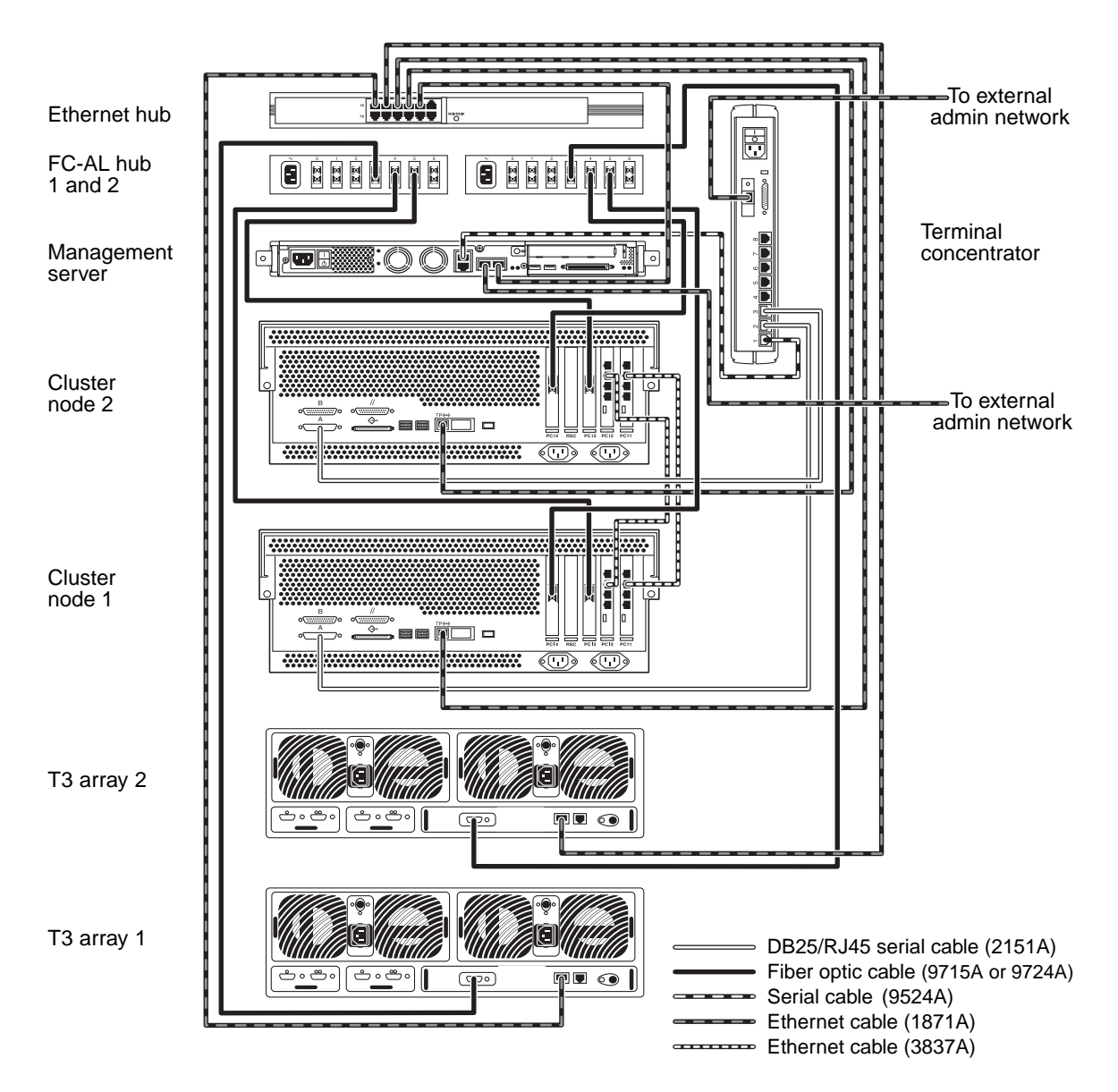

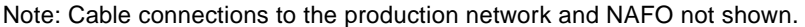

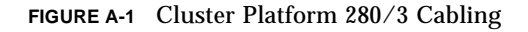

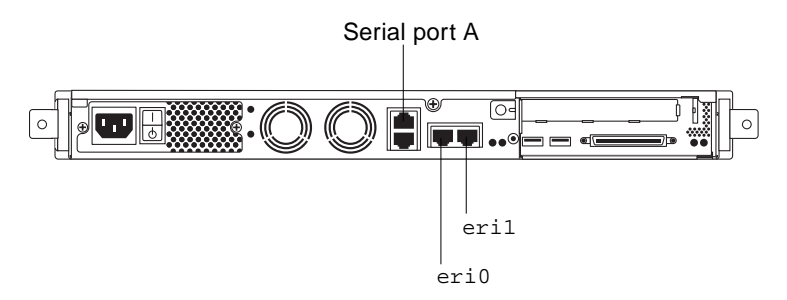

**FIGURE A-2** Netra T1 200 Server (Management Server) Rear View Connectors

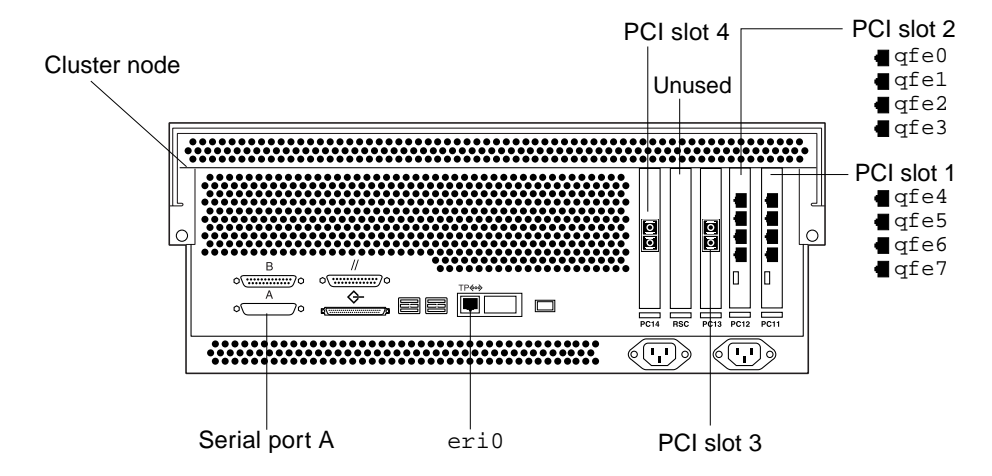

**FIGURE A-3** Sun Fire 280R Server (Cluster Nodes) Rear View Connectors

The following table lists the connections you make when you install the Cluster Platform in your network environment as described in [Chapter 2](#page-22-0) and in [FIGURE 2-2](#page-26-0).

Ethernet port Administration network<sup>1</sup> Ethernet

Node 1  $qfe0$  Production network Ethernet

<span id="page-90-0"></span>

| <b>From Device</b> | <b>From Location</b> | <b>To Customer Network</b>          |
|--------------------|----------------------|-------------------------------------|
| Management         | eri0                 | Administration network <sup>1</sup> |
| server             |                      |                                     |

**TABLE A-2** Connections Made On Site

Terminal concentrator **Cable Type** 

Ethernet

| <b>From Device</b> | <b>From Location</b> | <b>To Customer Network</b> | Cable Type |
|--------------------|----------------------|----------------------------|------------|
| Node 1             | afe4                 | Production network         | Ethernet   |
| Node 2             | qfe0                 | Production network         | Ethernet   |
| Node 2             | qfe4                 | Production network         | Ethernet   |

**TABLE A-2** Connections Made On Site

1.If you do not have an administration network, make this connection to your production network.

The following tables list factory configured cable connections.

**TABLE A-3** Disk Array to Hub Connections

| <b>From Device</b>    | From<br>Location  | <b>To Device</b> | <b>To Location</b> | Cable<br>Length/Type |
|-----------------------|-------------------|------------------|--------------------|----------------------|
| Disk array 1 (mirror) | $FC-AT$ .<br>port | FC-AL hub 1      | Port 3             | $15 \text{ m/FC-AL}$ |
| Disk array 2 (data)   | FC-AL<br>port     | FC-AL hub 2      | Port 3             | $15 \text{ m/FC-AL}$ |
| Disk array 1 (mirror) | 10BASE-T          | Ethernet hub     | Port 1             | 4 m/Ethernet         |
| Disk array 2 (data)   | 10BASE-T          | Ethernet hub     | Port 2             | 4 m/Ethernet         |

**TABLE A-4** FC100 Hub to Server Connections

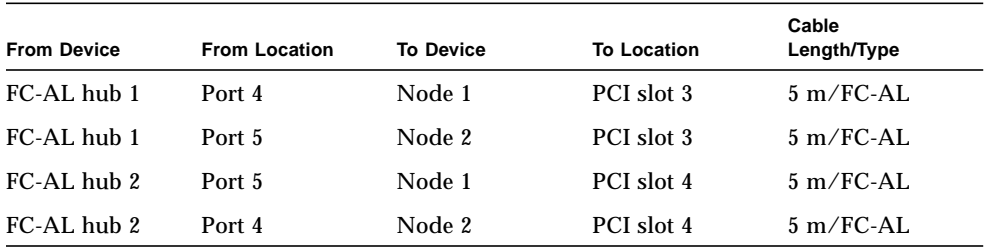

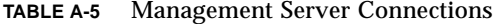

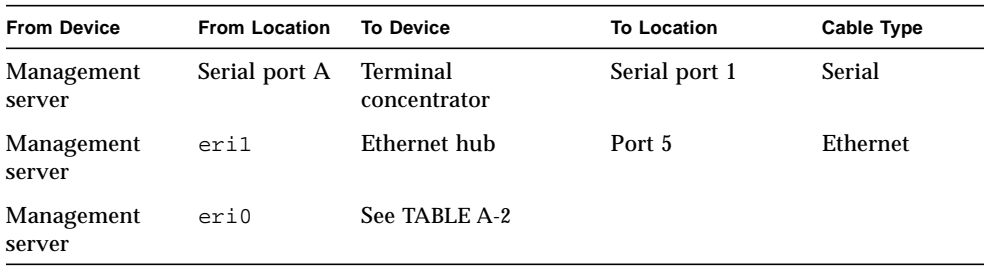

| <b>From Device</b>       | <b>From Location</b> | <b>To Device</b>  | To Location   | <b>Cable Type</b>          |
|--------------------------|----------------------|-------------------|---------------|----------------------------|
| Terminal<br>concentrator | Serial port 1        | Management server | Serial port A | Serial                     |
| Terminal<br>concentrator | Serial port 2        | Node 1            | Serial port A | DB-25<br>serial/ $RI-45$   |
| Terminal<br>concentrator | Serial port 3        | Node 2            | Serial port A | $DB-25$<br>serial/ $RI-45$ |
| Terminal<br>concentrator | Ethernet<br>port     | See TABLE A-2     |               |                            |

**TABLE A-6** Terminal Concentrator Connections

**TABLE A-7** Node to Node Connections

| <b>From Device</b> | <b>From Location</b>    | <b>To Device</b> | <b>To Location</b>          | Cable<br>Length/Type |
|--------------------|-------------------------|------------------|-----------------------------|----------------------|
| Node 1             | PCI slot 2, qfe1 Node 2 |                  | PCI slot 2, $qfe1$ 5 m/Null | Ethernet             |
| Node 1             | PCI slot 1, qfe5 Node 2 |                  | PCI slot 1, $qfe5$ 5 m/Null | Ethernet             |

**TABLE A-8** Ethernet Hub Connections

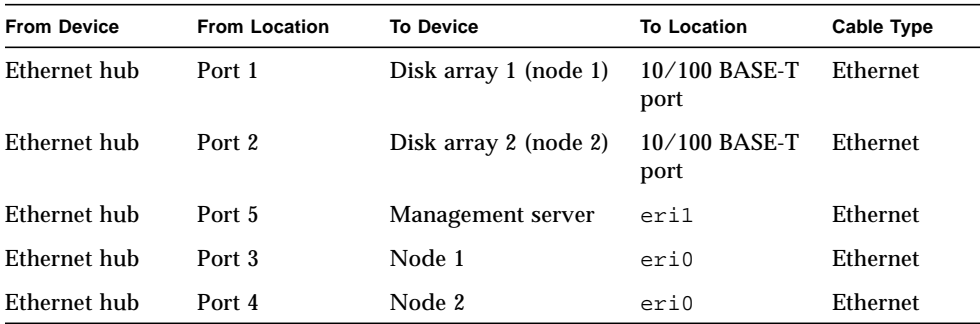

# Laptop Settings for Accessing Monitor Mode

This appendix shows you how to set options to access monitor mode using a laptop computer. These settings are different from those described in [Chapter 3.](#page-30-0)

## ▼ To Access the Terminal Concentrator From a Laptop

- **1. Provide monitor mode connectivity into the terminal concentrator using a laptop computer running the Microsoft Windows 98 Operating System.**
	- **a. Attach a DB-9 to DB-25 female-female, customer-supplied adapter into the Serial COM1 port of the laptop computer.**
	- **b. Connect the RJ-45 end of the serial cable (Part No. 2151A) to Port 1 of the terminal concentrator; connect the other end to the DB-25 to DB-9 female-female adapter.**

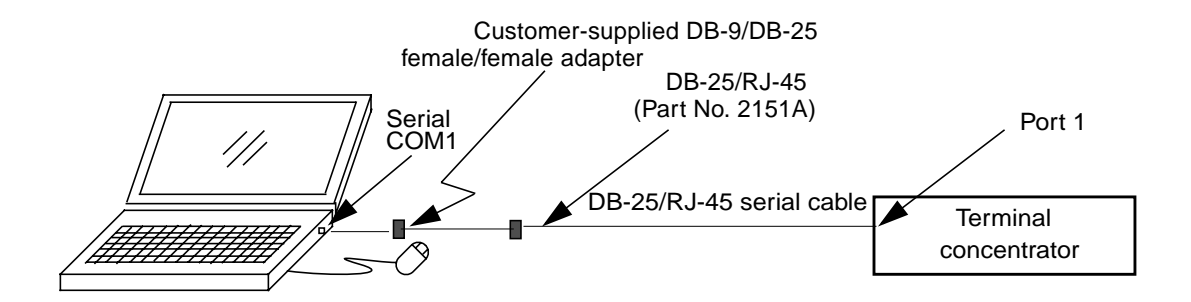

**FIGURE B-1** Monitor Mode Connectivity Using a Laptop Computer

- **2. Click Start** ➤ **Programs** ➤ **Accessories** ➤ **Communications** ➤ **HyperTerminal to open the HyperTerminal folder.**
- **3. In the HyperTerminal folder, double-click the HyperTerm icon to display the Connection Description window.**
- **4. In the Connection Description window, type** StandardConfig **in the Name field, and click the icon that you want. Click OK to display the Connect To window.**
- **5. In the Connect To window, select the Direct to Com1 option from the Connect Using field. Click OK to open the Connect To window and to display the COM1 Properties window.**
- **6. In the COM1 Properties window, select the following options:**

```
Bits per second: 9600
Data bits: 8
Parity: None
Flow Control: None
```
- **7. Click OK to open the StandardConfig–HyperTerminal application window and to support monitor mode.**
- **8. In the StandardConfig–HyperTerminal window, select File** ➤ **Properties to open the StandardConfig Properties window.**

### **9. In the StandardConfig Properties window, click the Settings option, and select VT100 for the Emulation option.**

At this point, the HyperTerminal window provides monitor mode access to the terminal concentrator.

**Note –** To set up the terminal concentrator, see ["To Configure the Terminal](#page-35-0) [Concentrator" on page 18.](#page-35-0)

# Configuring the tip hardwire Port

### ▼ To Configure the tip hardwire Port

If you experience problems connecting to the terminal concentrator port while configuring the terminal concentrator using the tip hardwire command, you can connect to an alternate serial port and modify the /etc/remote file on the local system.

**1. On the local system, edit the /**etc/remote **file, as follows:**

Replace the port number (shown as *n* in the example below) with the port designation letter of the port you plan to use.

```
hardwire:\
:dv=/dev/term/n:br#9600:el=^C^S^Q^U^D:ie=%$:oe=^D
{{In the above line, substitute the serial port letter you are
using for n - for example, if using ttya, replace n with a}}
```
**2. Verify that the connected cable matches the selected serial port.**

# Accessing Software on the Management Server

# Starting the Sun Explorer Software

The Sun Explorer 3.5.0 data collector software allows you to collect data before you speak to a Customer Call Center representative, who can help troubleshoot any problems you may experience with the Clustered Platform 280/3 system.

Also see the Sun Explorer data collector man pages.

### ▼ To Run Sun Explorer on the Management Server

● **Type the following command:**

# **/opt/SUNWexplo/bin/explorer**

# Starting the Sun Management Center Software

Sun Management Center 3.0 software provides a powerful single point for management of the enterprise by providing the ability to monitor the following:

- Sun hardware
- Solaris operating environment
- System load, disk space, and network statistics

For more details visit the following URL:

http://www.sun.com/solaris/sunmanagementcenter

## ▼ To Access the Sun Management Center Software

If you configured the management server as a Sun Management Center server, you can access the Sun Management Center software at:

http://*management\_server\_name*:80

# <span id="page-102-1"></span><span id="page-102-0"></span>Installing Sun StorEdge Component Manager 2.2 on the Management Server

## ▼ To Install Sun StorEdge Component Manager 2.2

**Note –** You must be superuser on the management server to perform the following commands.

**1. Type** install\_cm **at the Jump Start packages prompt:**

```
# cd /jumpstart/Packages/CM2.2
# ./install_cm
```
**2. Press Y to accept the licensing agreement.**

**Note –** You must accept the licensing agreement to continue.

```
Sun StorEdge(TM) Component Manager
This product provides a graphical interface to the monitoring and
configuring
of Component Manager. It is assumed that you agree to the legal
terms
explained in:
         http://www.sun.com/share/text/SMICopyright.html
DO YOU AGREE TO THE ABOVE TERMS AND WISH TO INSTALL THIS ON TO YOUR
SYSTEM
[y,n] (y)? y
```
**3. To configure the Sun StorEdge Management Console Web Server, press Y. Otherwise, press N and continue with [Step 5](#page-104-0).**

Would you like to configure the StorEdge(TM) Management Console Web Server during this installation? (Default: y) [y,n,?,q] **y**

**4. From the list of available web servers, type the value associated with the web server you would like to configure:.**

```
Select the type of Web Server you would like to configure from the
following list:
         1. esm_detached
         2. esm_embedded
Which type Web Server would you like to configure (Default: 1)
[1,2,?,q]? 1
```
<span id="page-104-0"></span>**5. Type the password to log in as user** admin**.**

```
For security you must enter a password for use on your initial
login as administrator.
New Password: abc
Re-enter new password: abc
```
**6. Type the port ID of the selected non-secure port.**

The Clustered Platform 280/3 product web page is set to port 8180. Make sure that you type the default port of 8180 to proceed.

```
Enter the non-secure port ID for esm_detached to listen on?
(Default: 8180) [?,q] 8180
```
**7. To configure an additional nonsecure port ID, press Y and enter information at the prompts. Otherwise, press N to continue.**

```
Do you want to configure an additional non-secure port ID?
(Default: n) [y,n,?,q] n
```
**8. Enter the port ID of the selected secure port.**

```
Enter the secure port Id for esm_detached to listen on? (Default:
8443) [?,q] 8443
```
**9. To configure an additional secure port, press Y and enter information at the prompts. Otherwise, press N to continue.**

```
Do you want to configure an additional secure port ID? (Default: n)
[y,n,?,q] n
```
**10. Wait for the installation of the Sun StorEdge Component Manager packages.**

```
An install log can be found at /var/tmp/cm_install.log.03Oct01-
12:06:36
Starting installation of Java packages.
Installation of SUNWj2rt was successful.
Starting installation of Jiro packages.
Installation of SUNWjiror was successful.
Starting installation of Sun StorEdge(TM) Platform packages.
Installation of SUNWesm was successful.
Installation of SUNWdaert was successful.
Installation of SUNWesmrt was successful.
Installation of SUNWmjacf was successful.
Installation of SUNWmjmai was successful.
Installation of SUNWmjhlp was successful.
Installation of SUNWesmru was successful.
Starting installation of Component Manager Core packages
Installation of SUNWencl was successful.
Starting installation of Component Manager packages
Installation of SUNWencm was successful.
Installation of SUNWencc was successful.
Installation of SUNWencu was successful.
Installation of SUNWencmr was successful.
Installation of SUNWenccr was successful.
Installation of Sun StorEdge(TM) Component Manager was successful.
```
Note the location of the uninstall script.

```
Starting installation of Component Manager Core packages
Installation of SUNWencl was successful.
Starting installation of Component Manager packages
Installation of SUNWencm was successful.
Installation of SUNWencc was successful.
Installation of SUNWencu was successful.
Installation of SUNWencmr was successful.
Installation of SUNWenccr was successful.
An un-install script has been generated to aid in the removal of
this
software. The location of the un-install script is:
         /var/tmp/uninstall_cm
```
**11. To use Sun StorEdge Component Manager to manage one or more A5x00s, press Y and enter information at the prompts. Otherwise, press N to continue.**

```
Do you plan to use Component Manager to manage one or more A5x00?
(Default: y) [y,n,?] n
```
**12. To manage one or more Sun StorEdge T3 arrays using Sun StorEdge Component Manager software, press Y and continue.**

```
Do you plan to use Component Manager to manage one or more T3?
(Default: y) [y,n,?] y
```
**13. Wait for the installation of the Sun StorEdge T3 array patches.**

```
Verifying T3 patches are installed and at the minimum revision.
Please wait...
Please verify your T3 firmware has been updated to revision 1.16
or greater
before starting Component Manager.
#
```
**14. Use a text editor to edit the** /etc/opt/SUNWesm/mo/hosts **file.**

```
# vi /etc/opt/SUNWesm/mo/hosts
```
**15. Add the IP addresses and names of the arrays to the** hosts **file, save your changes, and exit the editor.**

```
################################################################
#
# Component Manager 2.2 - Component table
#
# Each component entry is specified by its IP address and name,
# IP address Name
#
# Example:
# 127.0.0.1 localhost
#
################################################################
10.0.0.5 T3-01
10.0.0.6 T3-02
```
#### **16. Reboot the management server.**

The Sun StorEdge Component Manager 2.2 software is now installed on the management server. Refer to the Sun StorEdge Component Manager 2.2 documents.
# Configuring the Sun Ray Server Software on the Management Server

The Sun Ray™ server software is preinstalled on the management server in Clustered Database Platform 280/3 system. To use this feature, you must:

- Install an Enternet interface card in an empty slot on the Netra T1 server.
- Configure the software as described in this Appendix.

This appendix provides the settings and cable connections required to set up and configure the Sun Ray server software with an optional Sun Ray appliance.

[FIGURE F-1](#page-108-0) shows the management server interface eri1 for the interconnect.

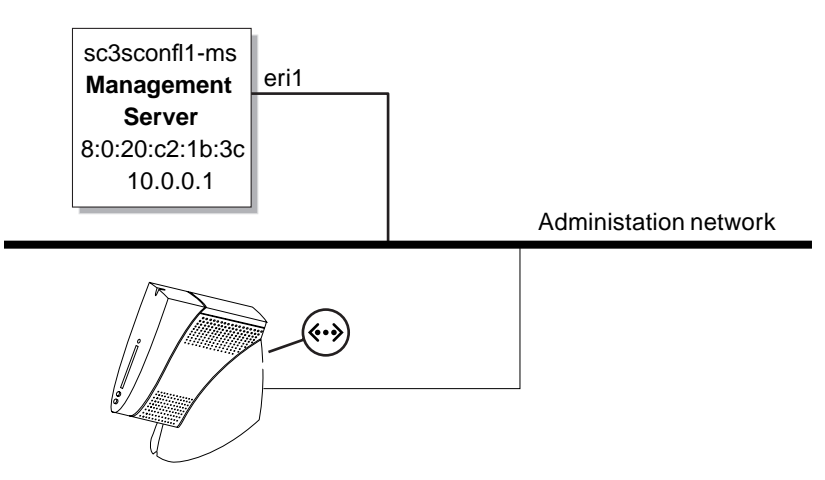

<span id="page-108-0"></span>**FIGURE F-1** Clustered Platform 280/3 Interconnections Using a Sun Ray Server

### ▼ To Access the Management Server from a Sun Ray Appliance

**1. Access the configuration file from the management server.**

```
# cd /opt/SUNWut/sbin
# ./utconfig
```
**2. Press Y to run the configuration script to install the Sun Ray server software:**

Configuration of Sun Ray server Software

This script automates the configuration of the Sun Ray server software and related software products.

Before proceeding, you should have read the Sun Ray server 1.3 Installation Guide and filled out the Configuration Worksheet.

This script will prompt you for the values you filled out on the Worksheet.

For your convenience, default values(where applicable) are shown in brackets.

Continue ([y]/n)? **y**

#### **3. Enter the administrator password to access the Sun Ray server:**

Enter UT admin password: *abc* Re-enter UT admin password: *abc*

#### **4. Press Y to configure the Sun Ray server:**

Configure Sun Ray Admin Server 1.0 ([y]/n)? **y**

#### **5. Type the port number to access the Sun Ray server.**

```
Enter Sun Ray Admin Server port number [1660]: 1660
```
**6. Type the username to access the CGI server:**

Enter CGI username [utwww]: *utwww*

**7. To enable remote administration for the Sun Ray server, press Y. Otherwise, press N:**

```
Enable remote server administration? (y/[n])? y
```
**8. Press N to disable SSL (Secure Socket Layer) connectivity.**

```
Selecting remote administration without SSL poses a potential
security risk and is not advised.
```
Enable Secure Socket Layer (SSL) connection ? ([y]/n)? **n**

**9. Press Y to configure controlled access mode:**

Configure Controlled Access Mode? (y/[n])? **y**

**10. Enter the user prefix:**

Enter user prefix [utcu]: **utcu**

**11. Type the starting range for the user ID:**

Enter userID range start [150000]: **150000**

**12. Enter a value for the number of users accessing system administration:**

Enter number of users [25]: **25**

**Note –** Refer to the *Sun Ray Server 1.3 Installation Guide*, included with your Sun Ray.

#### **13. Press Y to configure the Sun Ray server for a failover group. Otherwise, press N:**

Configure this server for a failover group? (y/[n])? **n**

Wait for the Sun Ray server configuration to complete.

**14. Press Y to continue with the configuration:**

```
Creating Sun Ray server Configuration ...
About to configure the following software products:
Sun Directory Services 3.1
    Hostname: sc3sconf1-ms
    UT root entry: o=utdata
    UT root name: utdata
    UT utdata admin password: (not shown)
     SunDS 'rootdn': cn=admin,o=utdata
Sun Ray Admin Server 1.0
     Sun Ray Admin Server instance name: utadmin
     Sun Ray Admin Server port number: 1660
     Remote server administration: Enabled
     Secure Socket Layer: Disabled
     CGI username: utwww
Sun Ray server 1.3
     Failover group: no
     Controlled Access Mode: yes
Controlled Access Mode Configuration
    User prefix: utcu
    First userID number: 150000
    Number of users: 25
Continue ([y]/n)? y
```
#### **15. Type the following at the Sun Ray server:**

# **./utadm -a eri1**

#### **16. Verify the configuration files, services, and network addresses.**

- To accept the configuration files, press Y.
- To change any of the values, press N, and enter information at the prompts.

**Note –** To select a different IP address, press N, and enter the IP address for your enterprise.

```
### Configuring /etc/nsswitch.conf
### Configuring DHCP Service for Sun Ray
### stopped DHCP daemon
### started DHCP daemon
### Disabling Routing
### configuring eri1 interface at subnet 128
  Selected values for interface "eri1"
    host address: 192.168.128.1
    net mask: 255.255.255.0
    net address: 192.168.128.0
    host name: MS12345-eri1
    net name: SunRay-eri1
    first unit address: 192.168.128.16
    last unit address: 192.168.128.240
    firmware server: 192.168.128.1
    router: 192.168.128.1
    alternate servers:
  Accept as is? ([Y]/N): y
```
**17. Wait for the setup of the configuration files.**

```
### successfully setup "/etc/hostname.eri1" file
### successfully setup "/etc/inet/hosts" file
### successfully setup "/etc/inet/netmasks" file
### successfully setup "/etc/inet/networks" file
### finished install of "eri1" interface
### Building network tables - this will take a few minutes
### Configuring firmware version for Sun Ray
         All the units served by "MS12345" on the 192.168.128.0
         network interface, running firmware other than version
       "1.3_12.c,REV=2001.07.16.20.52" will be upgraded at their
next power-on.
### Configuring Sun Ray Logging Functions
syslog service starting.
### stopped DHCP daemon
### started DHCP daemon
```
The setup files are created.

```
### successfully setup "/etc/hostname.eri1" file
### successfully setup "/etc/inet/hosts" file
### successfully setup "/etc/inet/netmasks" file
### successfully setup "/etc/inet/networks" file
### finished install of "eri1" interface
### Building network tables - this will take a few minutes
```
#### **18. Create user accounts on the management server.**

**Note –** If you need to log into the management server as root, you must edit the /etc/default/login file and comment out CONSOLE=/dev/console.

# Setting Up the NTP Server on the Management Server

After the installation of the system, you should set up the management server as the NTP server and the nodes as the NTP clients. This appendix contains a procedure for setting up the management server as the NTP server.

- ▼ To Set Up the Management Server as the NTP Server
	- **1. As superuser, change the directory to the** /etc/inet **directory.**
	- **2. Replace the** ntp.conf **file with the** ntp.server **file.**

**cp ntp.server ntp.conf**

- **3. Open the ntp.conf file on a text editor.**
- **4. Find the line with the** XType **value, as in the following example.**

server 127.127.XType.0 prefer

**5. Change the** XType **value to match your requirements.**

The following is an example for an undisciplined local clock only.

server 127.127.1.0 prefer

- **6. Save the changes.**
- **7. Change the directory to the** /etc/inet.d **directory.**

**8. Stop, then start the** xntpd **daemon.**

**./xntpd stop ./xntpd start**

# Setting Up the NAFO Public Network

This appendix contains a procedure for configuring network adapter failover (NAFO) interfaces for the public network on the cluster nodes.

Before you configure the NAFO adapters, pay attention to the following:

- Avoid unconfiguring (unplumbing) or bringing down the active adapter of a NAFO group without first switching over the active adapter to a backup adapter in the group. Refer to the *Sun Cluster 3.0 System Administration Guide* for instructions on how to switch the adapter.
- Avoid rewiring backup adapters to different subnets without first removing them from their respective NAFO groups.
- Logical adapter operations can be done on the active adapter even if monitoring is on for the group.
- You must maintain at least one public network connection for each node in the cluster. The cluster is inaccessible without a public network connection.

Before you create a NAFO group, the following requirements must be met:

- All public network adapters must be configured to belong to a NAFO group.
- A node can have only one NAFO group on a given subnet.
- All adapters in a given NAFO group must be connected to the same subnet.
- Only one adapter in a given NAFO group can have a host name association (that is, an /etc/hostname.*adapter* file.
- A public network adapter can belong only to one NAFO group.

### ▼ To Create a NAFO Group

- **1. On the node being configured, log in as superuser.**
- **2. Note the public network adapters that are physically connected to the same subnet.**

These adapters form the backup adapters for the NAFO group.

**3. Create an** /etc/hostname.*adapter* **file for one of the public network adapters.**

```
# vi /etc/hostname.adapter
hostname
```
**4. Edit the** /etc/inet/hosts **file to add the IP address and host name of the public network adapter.**

```
# vi /etc/inet/hosts
IP_address hostname
```
**Note –** If a naming service is used, this information should also exist in the naming service database.

**5. Create the NAFO group.**

# **pnmset -c nafo***N* **-o create** *adapter* **[***adapter* **...]**

The -c nafo*N* option performs a configuration subcommand for the specified NAFO group. NAFO groups must be named nafo*N*, where *N* is a nonnegative integer for the group.

**6. Verify the status of the NAFO group, as in the following example.**

# **pnmstat -l** group adapters status fo\_time act\_adp nafo0 qfe0:qfe1 OK NEVER qfe0

# HA Oracle Script Samples

This appendix contains sample output of the following scripts:

- ["Sample Output: HAOracle.init" on page 102](#page-119-0)
- ["Sample Output of HAOracleConfig.init" on page 107](#page-124-0)
- ["Sample Output of HACleanup" on page 112](#page-129-0)

**Note –** The Solaris Volume Management software was selected during the creation of these Oracle script samples. If you choose to install the VERITAS Volume Manager software instead, your output will be slightly different.

## Sample Output: HAOracle.init

<span id="page-119-0"></span>**CODE EXAMPLE I-1** HAOracle.init Output

#### # **/etc/opt/SUNWords/HAOracle.init**

Sun Microsystems, Inc.

#### IMPORTANT NOTICE

The various software programs contained herein are licensed to you under the terms of the appropriate license agreements which are set forth herein or which are enclosed within the documentation shipped with the system. PLEASE READ THE AGREEMENTS BEFORE USING THE SOFTWARE PROGRAMS. By using the software, you are accepting and agreeing to such terms. If you do not accept the terms, then please return the software programs unused to the place of purchase for a full refund.

No-Charge 30 Day Trial License

ORACLE CORPORATION

CAUTION: Signifying acceptance of this license by pressing the "I accept the License Terms and Export Restrictions" button below is an indication of your agreement to comply with each of the following license and export restrictions with respect to the Software (as defined below).

TRIAL LICENSE: Oracle Corporation ("Oracle") grants you a no-charge trial license to use the software selected ("Software") solely for evaluation purposes for a period of 30 days. You may not use the Software for any development, commercial, or production purpose. You must purchase a full-use license if you wish to do any of the following: (a) use the Software after the end of the 30-day trial period, or (b) use the Software for any development, commercial, or production purpose, or (c) distribute the Software for any such  $1190$ 

COPYRIGHT: The Software is the proprietary product of Oracle and is protected by copyright law. You acquire only the right to use the Software and do not acquire any rights of ownership. You agree not to remove any product identification, copyright notices, or other notices or proprietary restrictions from the Software. You agree not to cause or permit the reverse engineering, disassembly, or decompilation of the Software. You shall not disclose the results of any benchmark tests of the Software to any third party without Oracle's prior written approval.

WARRANTY DISCLAIMER: Oracle is providing this license on an "as is" basis without warranty of any kind; Oracle disclaims all express and implied warranties, including the implied warranties of merchantability or fitness for a particular purpose.

LIMITATION OF LIABILITY: ORACLE SHALL NOT BE LIABLE FOR ANY DAMAGES, INCLUDING DIRECT, INDIRECT, INCIDENTAL, SPECIAL OR CONSEQUENTIAL DAMAGES, OR DAMAGES FOR LOSS OF PROFITS, REVENUE, DATA OR DATA USE, INCURRED BY YOU OR ANY THIRD PARTY, WHETHER IN AN ACTION IN CONTRACT OR TORT, EVEN IF YOU OR ANY OTHER PERSON HAS BEEN ADVISED OF THE POSSIBILITY OF SUCH DAMAGES.

EXPORT: Customer shall comply fully with all laws and regulations of the United States and other countries ("Export Laws") to assure that neither the Software, nor any direct products thereof are (1) exported, directly or indirectly, in violation of Export Laws, or (2) are used for any purpose prohibited by Export Laws, including, without limitation, nuclear, chemical, or biological weapons proliferation.

RESTRICTED RIGHTS: Software delivered to the U.S. Defense Dept. is delivered with Restricted Rights and the following applies: "Restricted Rights Legend: Use, duplication or disclosure by Government is subject to restrictions as currently set forth in subparagraph  $(c)(1)(ii)$  of DFARS 252-227-7013, Rights in Technical Data and Computer Software (October 1988). Oracle Corp. 500 Oracle Pkwy., Redwood City, CA, 94065. Software delivered to a U.S. Government Agency not within the Defense Dept. is delivered with "Restricted Rights" as defined in FAR 52.227-14, Rights in Data - General, including Alternate III (June 1987)."

#### EXPORT CONTROLS ON THE SOFTWARE:

Pressing the "I accept the License Terms and Export Restrictions" button below is also an indication of your agreement that you comply with each of the following export restriction statements.

\* I am not a citizen, national, or resident of, and am not under control of, the government of Cuba, Iran, Sudan, Iraq, Libya, North Korea, Syria, nor any country to which the United States has prohibited export.

\* I will not download or otherwise export or re-export the Software, directly or indirectly, to the above mentioned countries nor to citizens, nationals or residents of those countries.

\* I am not listed on the United States Department of Treasury lists of Specially Designated Nationals, Specially Designated Terrorists, and Specially Designated Narcotic Traffickers, nor am I listed on the United States Department of Commerce Table of Denial Orders.

\* I will not download or otherwise export or re-export the Software, directly or indirectly, to persons on the above mentioned lists. \* I will not use the Software for, and will not allow the Software to be used for, any purposes prohibited by United States law, including, without limitation, for the development, design, manufacture or production of nuclear, chemical or biological weapons of mass destruction. Oracle Corporation World Headquarters 500 Oracle Parkway Redwood Shores, CA 94065 USA Worldwide Inquiries: 650.506.7000 Fax: 650.506.7200 If you agree to the license terms above and are in compliance with each of the export restrictions listed above, please click on the "I accept the License Terms and Export Restrictions" button below. Otherwise please click "Exit" to end the installation of the Software. Do you agree to the terms of this license for all nodes?  $[default=y] [y,n,?]$  **y** Please enter Oracle shared storage mount point [default: /global/oradata] [?] **<cr>** Thank you. You will now be asked for a series of directories in which to store the various Oracle data files. Be sure to make them all subordinate to the mount point you have chosen for shared storage, /global/oradata. Please enter directory for control file one [default: /global/oradata/orcl/Cntl\_file\_1] [?] **<cr>** Please enter directory for control file two [default: /global/oradata/orcl/Cntl\_file\_2] [?] **<cr>** Please enter directory for control file three [default: /global/oradata/orcl/Cntl\_file\_3] [?] **<cr>** Please enter directory for redo log file one [default: /global/oradata/orcl/Log\_group\_1] [?] **<cr>** Please enter directory for redo log file two [default: /global/oradata/orcl/Log\_group\_2] [?] **<cr>** Please enter directory for redo log file three [default: /global/oradata/orcl/Log\_group\_3] [?] **<cr>**

```
Please enter directory for archived redo log files [default:
/global/oradata/orcl/Arch] [?] <cr>
Please enter directory for Oracle data files [default:
/global/oradata/orcl/Data_files] [?] <cr>
Please enter directory for alert log and trace files [default:
/global/oradata/admin/orcl] [?] <cr>
Please enter database login name [doctor]: <cr>
Please enter database password [heartbeat]: <cr>
Please enter total database size on disk in GB [10]: <cr>
Please enter failover resource group name [oracle-rg]: <cr>
Please enter server application resource name [oracle-server]: <cr>
Please enter listener application resource name [oracle-listener]: <cr>
Please enter HA storage resource name [HAStorage_res]: <cr>
Use Veritas Volume Manager? [default: Y] [y,n,?] n
Set up DSS server? [default: N] [y,n,?] y
Please enter logical host name: hostname
Please enter logical IP address: IP_Address
Please enter fault probe number of cycles [optional]: <cr>
Please enter fault probe time-out value [optional]: <cr>
Please enter Oracle user environment file [optional]: <cr>
Please enter Oracle parameter LOG_BUFFER in bytes [optional]: <cr>
Please enter Oracle parameter DB_CACHE_SIZE in bytes [optional]: <cr>
Please enter Oracle parameter SHARED_POOL_SIZE in bytes [optional]:<cr>
Please enter Oracle parameter SORT_AREA_SIZE in bytes [optional]: <cr>
Please enter Oracle parameter JAVA_POOL_SIZE in bytes [optional]: <cr>
Now you will see the configuration options as you have chosen them.
If you would like to modify a line, note its line number.
Press any key to continue...
      1 ORADATA_MT_PT=/global/oradata
      2 CNTL_FILE_1=/global/oradata/orcl/Cntl_file_1
      3 CNTL_FILE_2=/global/oradata/orcl/Cntl_file_2
      4 CNTL_FILE_3=/global/oradata/orcl/Cntl_file_3
      5 LOG_FILE_1=/global/oradata/orcl/Log_group_1
      6 LOG_FILE_2=/global/oradata/orcl/Log_group_2
      7 LOG_FILE_3=/global/oradata/orcl/Log_group_3
      8 ARCHIVED_LOG_FILES=/global/oradata/orcl/Arch
     9 DATA FILE=/qlobal/oradata/orcl/Data files
     10 TRACE_FILE=/global/oradata/admin/orcl
     11 DB_LOGIN=doctor
     12 DB_PASS=heartbeat
     13 ORADATA_SZ_GB=10
```

```
14 FO_RES_GROUP_NM=oracle-rg
     15 SERVER_RES_NM=oracle-server
     16 LISTENER_RES_NM=oracle-listener
     17 HA_STORAGE_RES_NM=HAStorage_res
     18 USE_VERITAS_VM=N
     19 SIXTY_FOUR_BIT=N
     20 DSS_SERVER=Y
     21 LOGICAL_HOST_NAME=HAOracle
     22 LOGICAL_IP_ADDR=129.153.47.202
Note number of line to change. Then press "q".
Enter line number to edit. Else press Return to save. 13 \leftarrow changing item no. 13
Please enter new value for ORADATA_SZ_GB: 12 ← new value for item 13
Now you will see the configuration options as you have chosen them.
If you would like to modify a line, note its line number.
Press any key to continue...
[?1h=[H[2J[H 1 ORADATA_MT_PT=/global/oradata
      2 CNTL_FILE_1=/global/oradata/orcl/Cntl_file_1
      3 CNTL_FILE_2=/global/oradata/orcl/Cntl_file_2
      4 CNTL_FILE_3=/global/oradata/orcl/Cntl_file_3
      5 LOG_FILE_1=/global/oradata/orcl/Log_group_1
      6 LOG_FILE_2=/global/oradata/orcl/Log_group_2
      7 LOG_FILE_3=/global/oradata/orcl/Log_group_3
      8 ARCHIVED_LOG_FILES=/global/oradata/orcl/Arch
     9 DATA FILE=/qlobal/oradata/orcl/Data files
     10 TRACE_FILE=/global/oradata/admin/orcl
     11 DB_LOGIN=doctor
     12 DB_PASS=heartbeat
     13 ORADATA_SZ_GB=12 ← new value displayed for item 13
     14 FO_RES_GROUP_NM=oracle-rg
     15 SERVER_RES_NM=oracle-server
     16 LISTENER_RES_NM=oracle-listener
     17 HA_STORAGE_RES_NM=HAStorage_res
     18 USE_VERITAS_VM=N
     19 SIXTY_FOUR_BIT=N
     20 DSS_SERVER=Y
     21 LOGICAL_HOST_NAME=HAOracle
     22 LOGICAL_IP_ADDR=129.153.47.202
Note number of line to change. Then press "q".
Enter line number to edit. Else press Return to save. <cr>
HAOracle.init: Final configuration written to HAOracle.env.
```
# Sample Output of HAOracleConfig.init

#### <span id="page-124-0"></span>**CODE EXAMPLE I-2** HAOracleConfig.init Output

```
# /etc/opt/SUNWords/HAOracleConfig.init
HAOracleConfig.init: Installing Oracle data service.
** Installing Sun Cluster - Highly Available Oracle DBMS **
    SUNWscor....done
    SUNWscorx...done
Log file - /var/cluster/logs/install/scinstall.log.24753
HAOracleConfig.init: Installing Oracle data service on parkplace1.
** Installing Sun Cluster - Highly Available Oracle DBMS **
    SUNWscor....done
    SUNWscorx...done
Log file - /var/cluster/logs/install/scinstall.log.24696
HAOracleConfig.init: Installing HA Oracle Patch 112264-02.
Checking installed patches...
Verifying sufficient filesystem capacity (dry run method)...
Installing patch packages...
Patch number 112264-02 has been successfully installed.
See /var/sadm/patch/112264-02/log for details
Patch packages installed:
  SUNWscor
  SUNWscorx
HAOracleConfig.init: Installing HA Oracle Patch 112264-02 on parkplace1.
Checking installed patches...
Verifying sufficient filesystem capacity (dry run method)...
Installing patch packages...
Patch number 112264-02 has been successfully installed.
```

```
See /var/sadm/patch/112264-02/log for details
Patch packages installed:
   SUNWscor
  SUNWscorx
HAOracleConfig.init: Configuring Sun Volume Manager.
fmthard: New volume table of contents now in place.
fmthard: New volume table of contents now in place.
ora_data_1/d11: Concat/Stripe is setup
ora_data_1/d12: Concat/Stripe is setup
ora_data_1/d10: Mirror is setup
ora_data_1/d10: submirror ora_data_1/d12 is attached
HAOracleConfig.init: Creating and mounting Oracle data global file system.
/dev/md/ora_data_1/rdsk/d10:20973568 sectors in 1463 cylinders of 224 tracks, 64 sectors
    10241.0MB in 209 cyl groups (7 c/g, 49.00MB/g, 5952 i/g)
super-block backups (for fsck -F ufs -o b=#) at:
 32, 100448, 200864, 301280, 401696, 502112, 602528, 702944, 803360, 903776,
 1004192, 1104608, 1205024, 1305440, 1405856, 1506272, 1606688, 1707104,
 1807520, 1907936, 2008352, 2108768, 2209184, 2309600, 2410016, 2510432,
  2610848, 2711264, 2811680, 2912096, 3012512, 3112928, 3213344, 3313760,
  3414176, 3514592, 3615008, 3715424, 3815840, 3916256, 4016672, 4117088,
  4217504, 4317920, 4418336, 4518752, 4619168, 4719584, 4820000, 4920416,
  5020832, 5121248, 5221664, 5322080, 5422496, 5522912, 5623328, 5723744,
  5824160, 5924576, 6024992, 6125408, 6225824, 6326240, 6426656, 6527072,
  6627488, 6727904, 6828320, 6928736, 7029152, 7129568, 7229984, 7330400,
  7430816, 7531232, 7631648, 7732064, 7832480, 7932896, 8033312, 8133728,
  8234144, 8334560, 8434976, 8535392, 8635808, 8736224, 8836640, 8937056,
  9037472, 9137888, 9238304, 9338720, 9439136, 9539552, 9639968, 9740384,
  9840800, 9941216, 10041632, 10142048, 10242464, 10342880, 10443296, 10543712,
  10644128, 10744544, 10844960, 10945376, 11045792, 11146208, 11246624,
  11347040, 11447456, 11547872, 11648288, 11748704, 11849120, 11949536,
  12049952, 12150368, 12250784, 12351200, 12451616, 12552032, 12652448,
  12752864, 12853280, 12953696, 13054112, 13154528, 13254944, 13355360,
 13455776, 13556192, 13656608, 13757024, 13857440, 13957856, 14058272,
  14158688, 14259104, 14359520, 14459936, 14560352, 14660768, 14761184,
 14861600, 14962016, 15062432, 15162848, 15263264, 15363680, 15464096,
 15564512, 15664928, 15765344, 15865760, 15966176, 16066592, 16167008,
 16267424, 16367840, 16468256, 16568672, 16669088, 16769504, 16869920,
  16970336, 17070752, 17171168, 17271584, 17372000, 17472416, 17572832,
 17673248, 17773664, 17874080, 17974496, 18074912, 18175328, 18275744,
  18376160, 18476576, 18576992, 18677408, 18777824, 18878240, 18978656,
 19079072, 19179488, 19279904, 19380320, 19480736, 19581152, 19681568,
 19781984, 19882400, 19982816, 20083232, 20183648, 20284064, 20384480,
  20484896, 20585312, 20685728, 20786144, 20886560,
HAOracleConfig.init: Created directory /global/oradata/orcl/Cntl_file_1.
```
HAOracleConfig.init: Created directory /global/oradata/orcl/Cntl\_file\_2. HAOracleConfig.init: Created directory /global/oradata/orcl/Cntl\_file\_3. HAOracleConfig.init: Created directory /global/oradata/orcl/Log\_group\_1. HAOracleConfig.init: Created directory /global/oradata/orcl/Log\_group\_2. HAOracleConfig.init: Created directory /global/oradata/orcl/Log\_group\_3. HAOracleConfig.init: Created directory /global/oradata/orcl/Data\_files. HAOracleConfig.init: Created directory /global/oradata/admin/orcl/bdump. HAOracleConfig.init: Created directory /global/oradata/admin/orcl/udump. HAOracleConfig.init: Created directory /global/oradata/admin/orcl/cdump. HAOracleConfig.init: Created directory /global/oradata/orcl/Arch. HAOracleConfig.init: Configuring Oracle initialization parameters. Sun Microsystems Inc.SunOS 5.8GenericFebruary 2000 Make sure the "default-root-password" is changed to preserve security. Sun Microsystems Inc.SunOS 5.8GenericFebruary 2000 Make sure the "default-root-password" is changed to preserve security. HAOracleConfig.init: Installing Oracle data, control, and redo log files. HAOracleConfig.init: Starting Oracle database. Creating user doctor. SQL\*Plus: Release 9.0.1.0.0 - Production on Fri Nov 16 12:59:42 2001 (c) Copyright 2001 Oracle Corporation. All rights reserved. Connected to an idle instance. SQL> ORACLE instance started. Total System Global Area 235701304 bytes Fixed Size 279608 bytes Variable Size 167772160 bytes Database Buffers 67108864 bytes Redo Buffers 540672 bytes

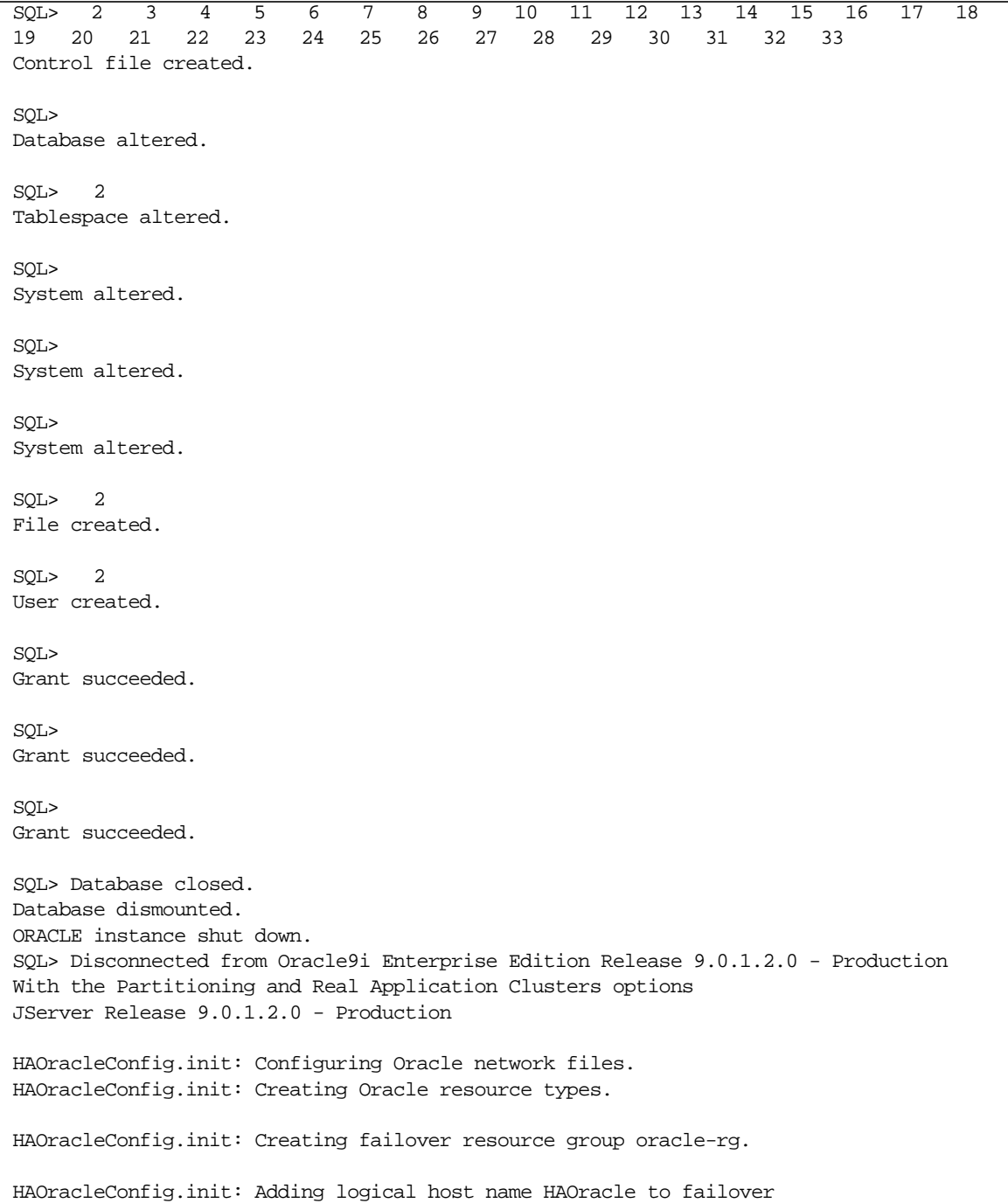

resource group.

HAOracleConfig.init: Enabling logical host name HAOracle.

HAOracleConfig.init: Adding storage resource HAStorage\_res to failover resource group.

HAOracleConfig.init: Enabling storage resource HAStorage res.

HAOracleConfig.init: Adding application resource oracle-server to failover resource group.

HAOracleConfig.init: Adding application resource oracle-listener to failover resource group.

HAOracleConfig.init: Bringing resource group oracle-rg online.

HAOracleConfig.init: completed successfully.

## Sample Output of HACleanup

#### <span id="page-129-0"></span>**CODE EXAMPLE I-3** HACleanup Sample Output

#### # **/etc/opt/SUNWords/HACleanup**

This program will attempt to remove any cluster objects which may have been created in a previous run of HAOracleConfig.init. Errors may appear on your screen if it tries to remove an object which had not been created at the time the run failed. Therefore, it is safe to ignore these errors and proceed with another run of HAOracleConfig.init.

Do you wish to continue? (y/n) **y**

HACleanup: Taking resource group offline.

HACleanup: Disabling all resources.

HACleanup: Removing all resources.

HACleanup: Removing the resource group.

HACleanup: Unregistering resource types.

HACleanup: Removing Oracle network files.

HACleanup: Bringing down Oracle instance.

SQL\*Plus: Release 9.0.1.0.0 - Production on Fri Nov 16 13:10:27 2001

(c) Copyright 2001 Oracle Corporation. All rights reserved.

Connected to an idle instance.

SQL> drop user doctor cascade \* ERROR at line 1:

ORA-01034: ORACLE not available

```
SQL> ORA-01034: ORACLE not available
ORA-27101: shared memory realm does not exist
SVR4 Error: 2: No such file or directory
SQL> Disconnected
```
**CODE EXAMPLE I-3** HACleanup Sample Output *(Continued)*

```
HACleanup: Removing Oracle database files.
HACleanup: Pointing Oracle directories back to their defaults.
HACleanup: Removing multihosted storage mount points.
/global/oradata:
/global/oradata:
HACleanup: Removing nodes from the Sun VM disk set.
metaset: parkplace0: no mediator hosts found
ora_data_1/d10: submirror ora_data_1/d12 is detached
ora_data_1/d10: Mirror is cleared
ora_data_1/d11: Concat/Stripe is cleared
ora_data_1/d12: Concat/Stripe is cleared
metaset: parkplace0: ora_data_1: host parkplace1 is not in the set
HACleanup: Removing Oracle data global file system.
metaset: parkplace0: ora_data_1: drive c1t0d0 is not in set
metaset: parkplace0: ora_data_1: drive c2t0d0 is not in set
```